# **MANUAL DE UTILIZARE AL PORTALULUI TURSIB** *PENTRU PERSOANELE JURIDICE*

**URBAN GO**

#### **CUPRINS**

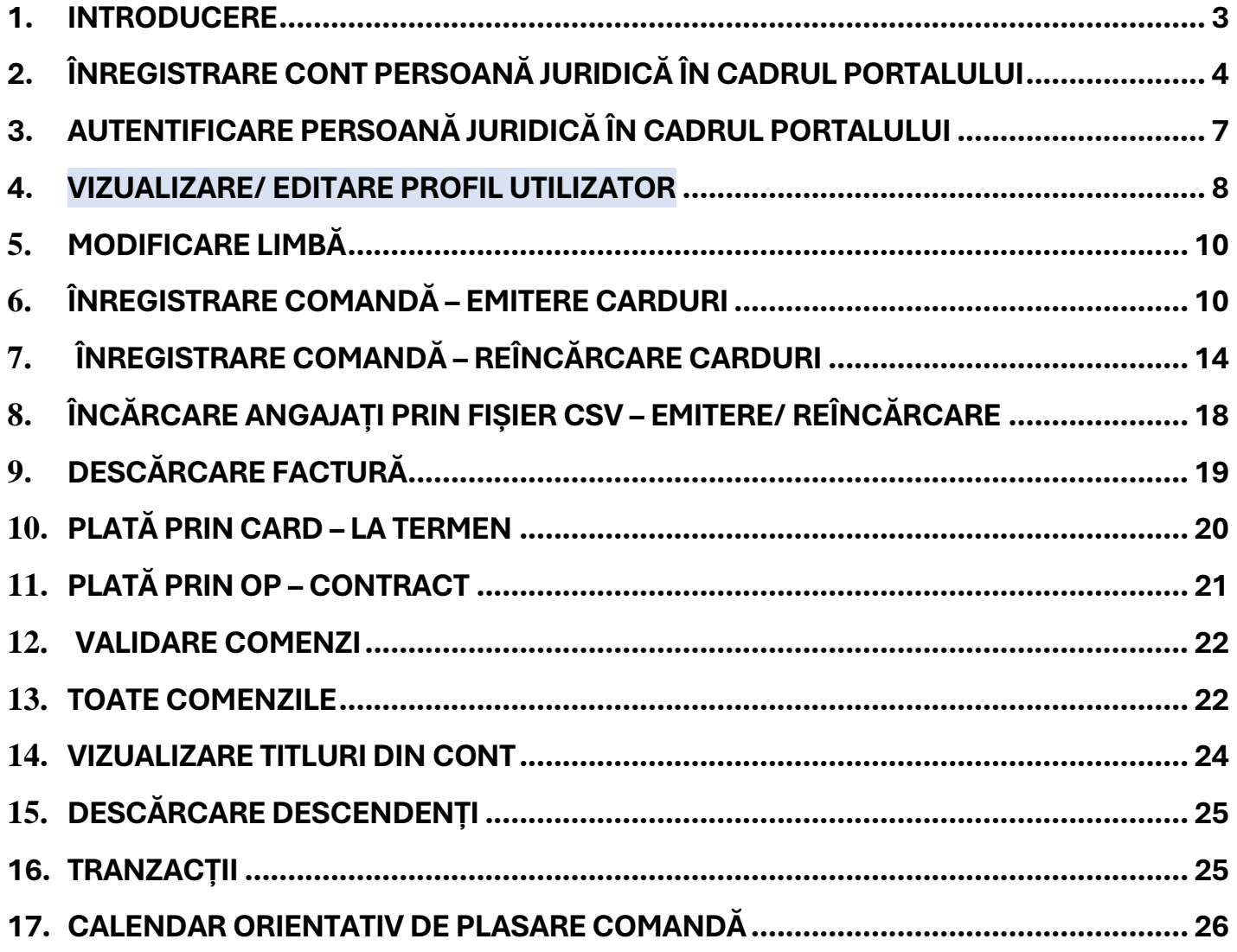

#### <span id="page-2-0"></span>**1. INTRODUCERE**

Portalul de încărcare a titlurilor de călătorie Tursib este o nouă metodă implementată de către Tursib pentru simplificarea procesului de transmitere a solicitărilor de emitere/reîncărcare. Astfel portalul are și o secțiune dedicată persoanelor juridice.

Odată cu această nouă procedură de transmitere a cererilor de emitere/reîncărcare a cardurilor Tursib pentru angajați, vechea modalitatea nu va mai fi disponibilă.

Astfel toate persoanele juridice din baza noastră de date vor avea un cont creat automat în portalul Tursib, iar pentru conectare trebuie doar modificată parola contului respectiv.

De asemenea, listele se vor atașa în format **CSV**. Formatul va fi pus la dispoziție din partea noastră și trebuie completat în acel model pentru evitarea oricăror erori de formatare.

Pentru buna gestionare a situației vă vom pune de asemenea, la dispoziție o listă generală care va cuprinde informații cu privire la numele și prenumele angajatului, CNP-ul și ID-ul cardului.

În același timp este necesar ca la solicitările de emitere a cardurilor Tursib să atașați **"Nota de prelucrare a datelor cu caracter personal"** în format scanat.

Trebuie ținut cont de **valabilitatea titlurilor de călătorie**: "abonament urban nominal 30 zile" are o valabilitate de 30 zile calendaristice; " abonament săptămânal" are o valabilitate de 7 zile calendaristice.

Plățile vor fi făcute prin 2 modalități:

1.Pentru firmele care au încheiat contract cu compania Tursib și au acceptat un termen de plată ( scadență) – plata se va face prin OP ( în termenul agreat prin contract).

2.Firmele care nu au agreat printr-un contract valabil un termen scadent cu compania Tursib – se va face plata prin OP sau prin card bancar.

#### <span id="page-3-0"></span>**2. ÎNREGISTRARE CONT PERSOANĂ JURIDICĂ ÎN CADRUL PORTALULUI**

Utilizatorul accesează pagina de login a aplicației prin accesarea și acționează butonul de "Setare / Resetare parolă ".

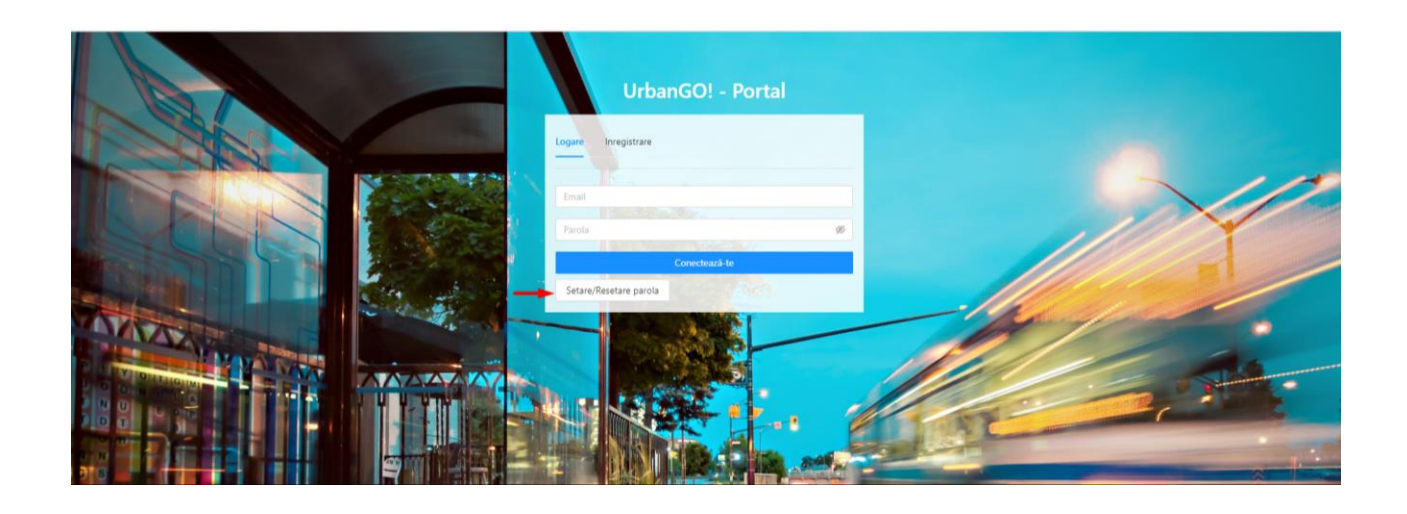

Aplicația afișează ecranul de introducere a e-mailului în vederea resetării parolei, unde utilizatorul completează e-mailul aferent, aplică bifa pentru validarea captcha și acționează butonul "Resetează parola".

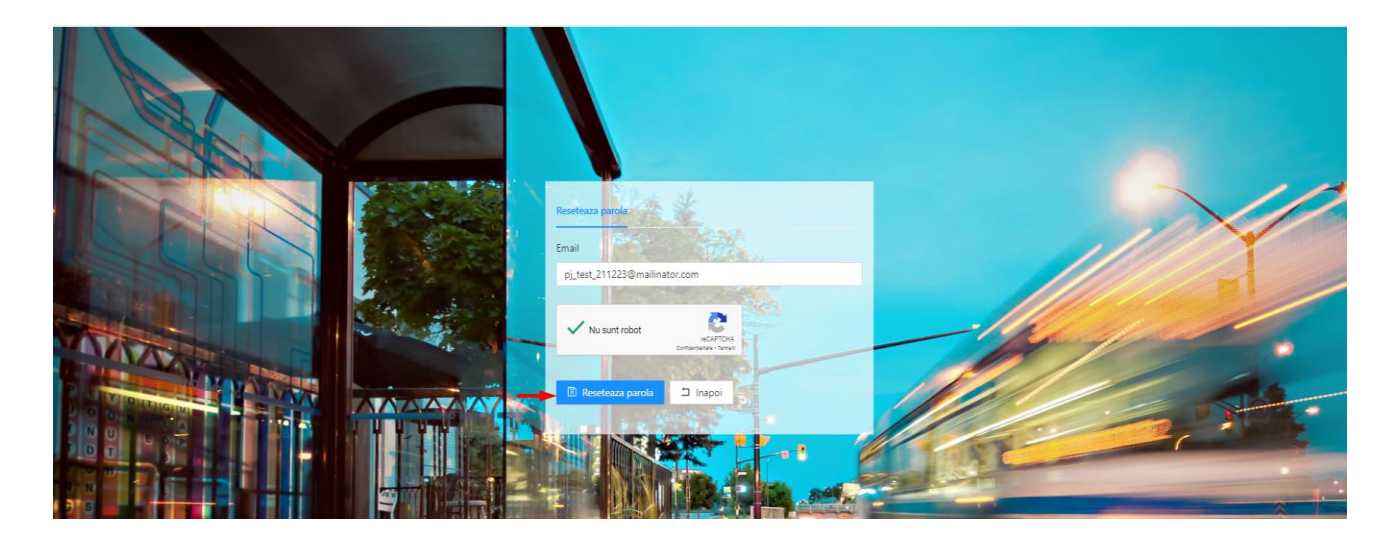

Aplicația realizează trimiterea unui e-mail de resetare.

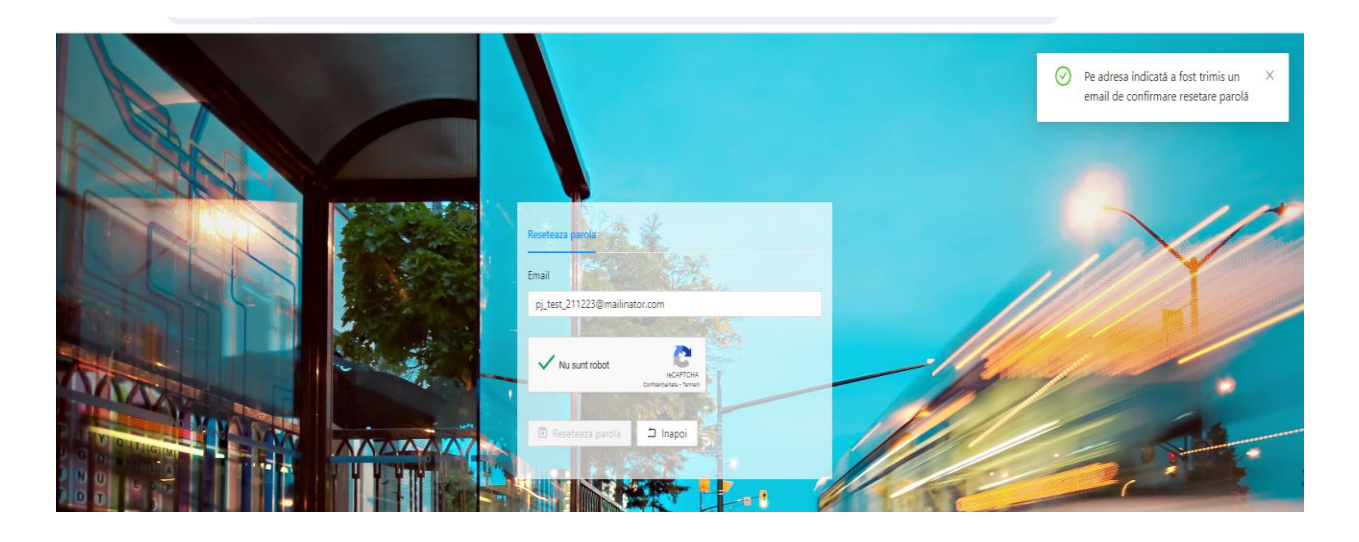

Utilizatorul accesează e-mailul și acționează butonul "Resetare parola". Aplicația returnează apoi ecranul de resetare parolă.

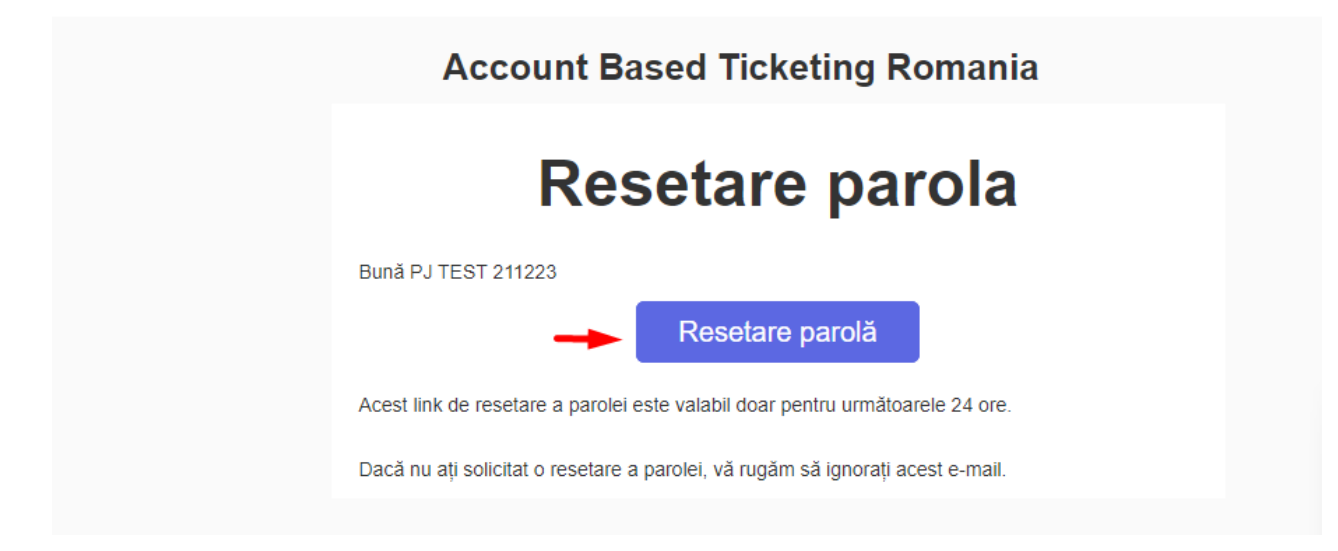

În cadrul ecranului de resetare parolă utilizatorul introduce parola dorită în ambele câmpuri, apoi acționează butonul "Resetează parola".

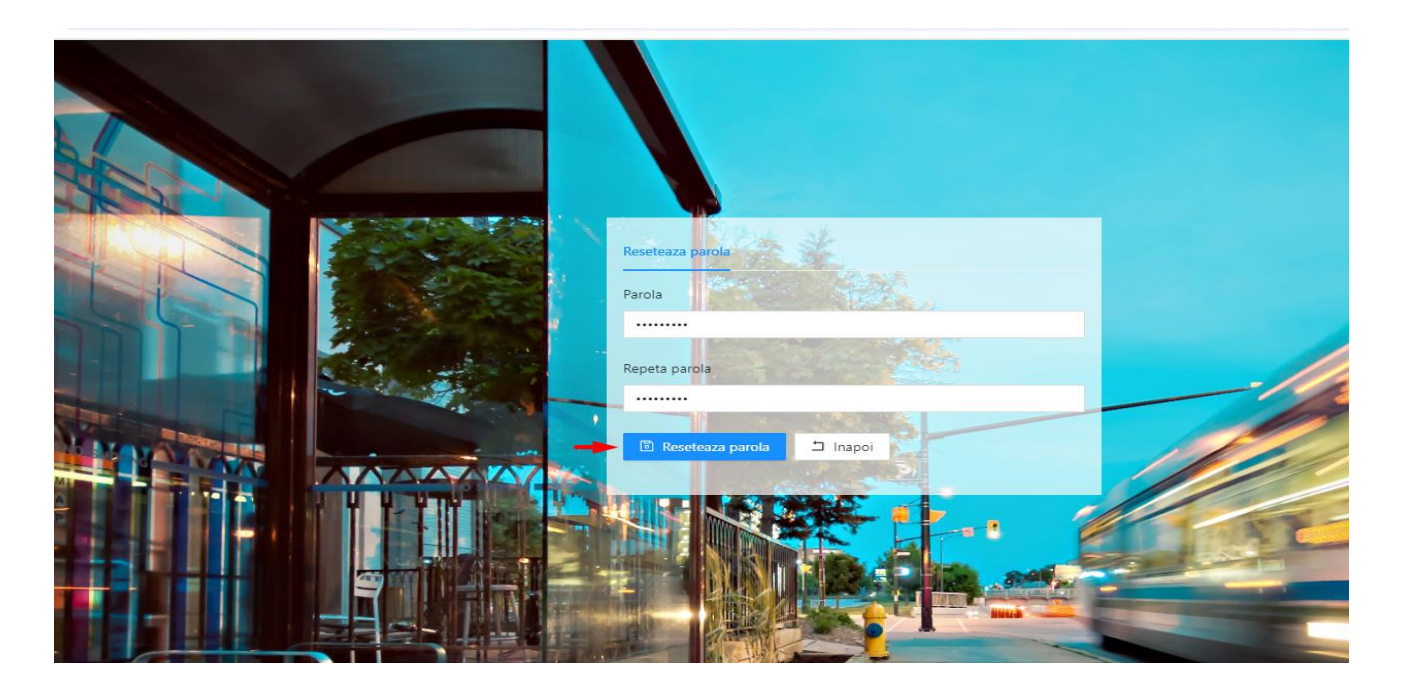

Aplicația confirmă resetarea parolei cu success.

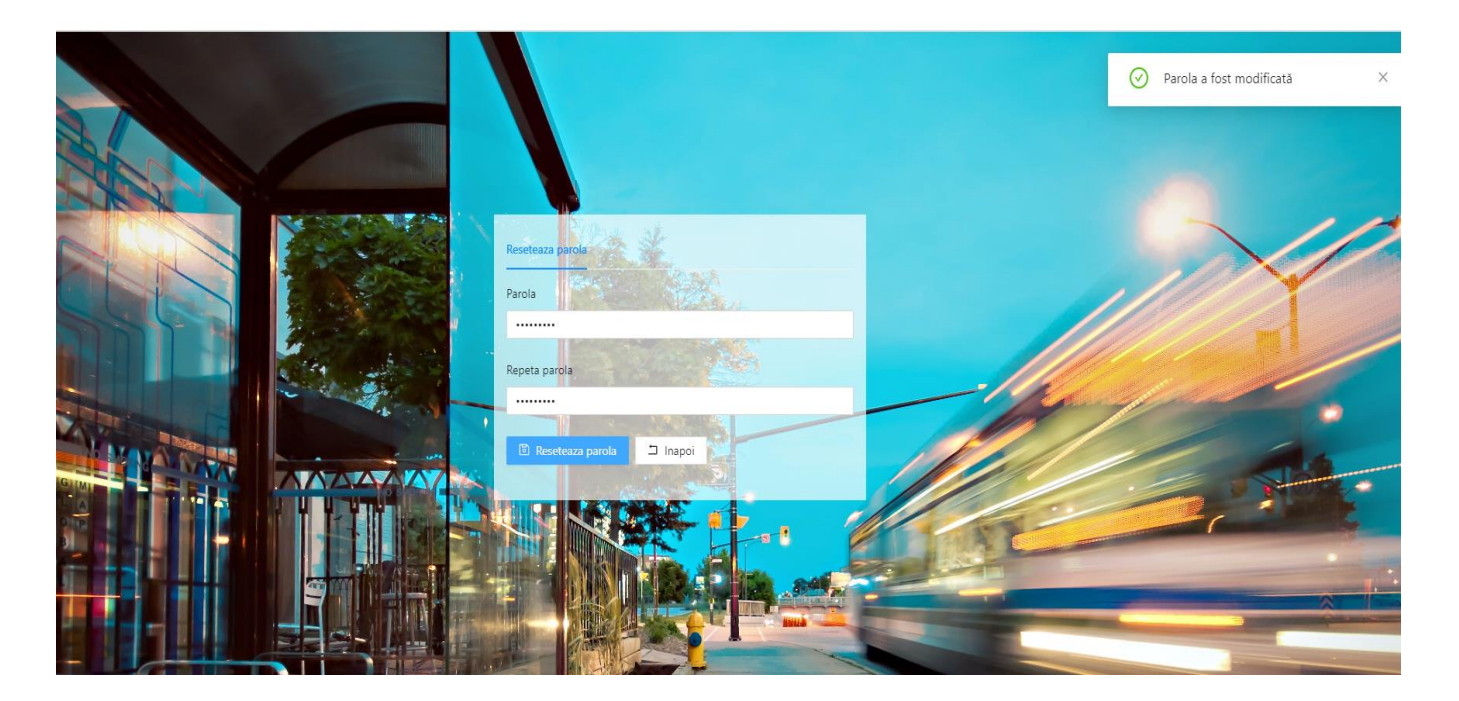

## <span id="page-6-0"></span>**3. AUTENTIFICARE PERSOANĂ JURIDICĂ ÎN CADRUL PORTALULUI**

Utilizatorul accesează pagina de login a aplicației, introduce e-mailul, parola și acționează butonul "Contectează-te".

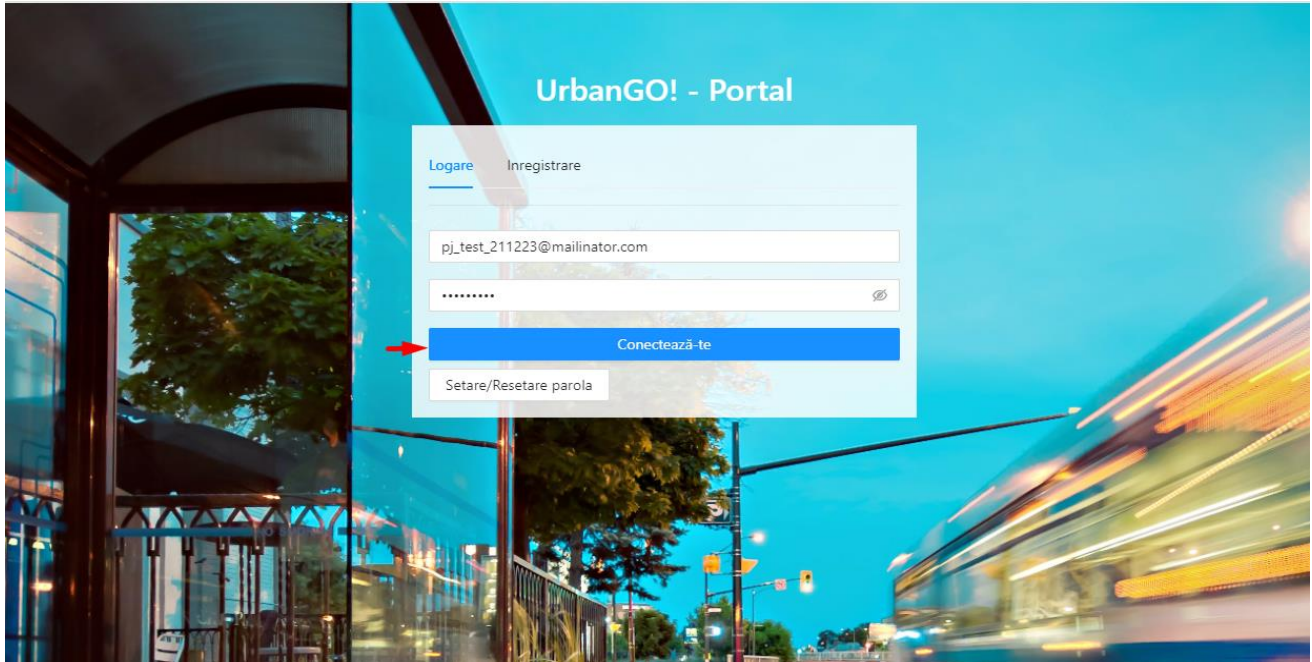

Aplicația deschide meniul "Acasă".

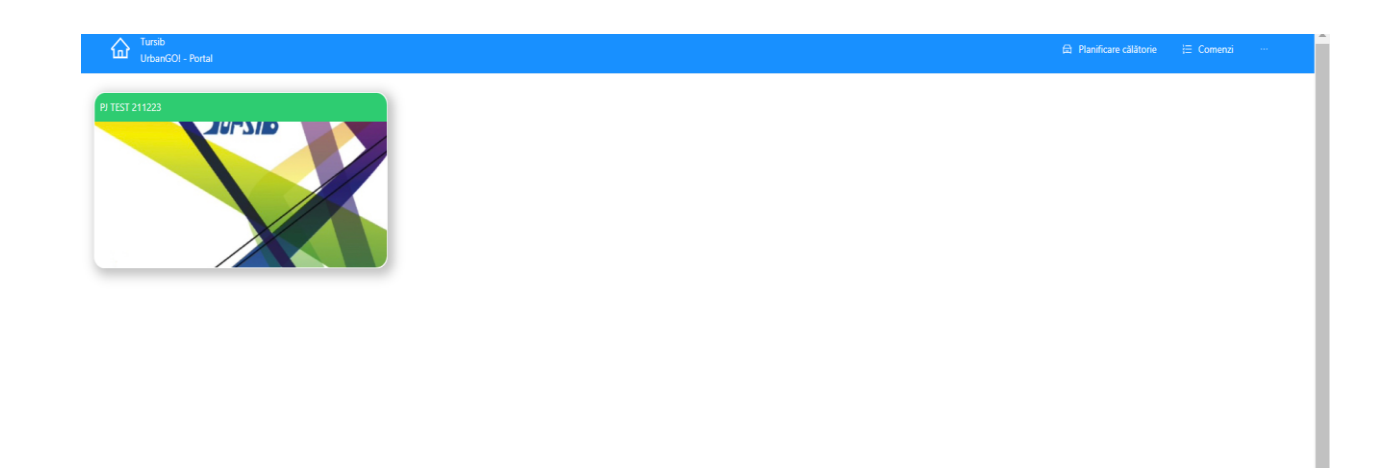

#### <span id="page-7-0"></span>**4. VIZUALIZARE/ EDITARE PROFIL UTILIZATOR**

Utilizatorul acționează butonul aferent opțiuni cont (…).

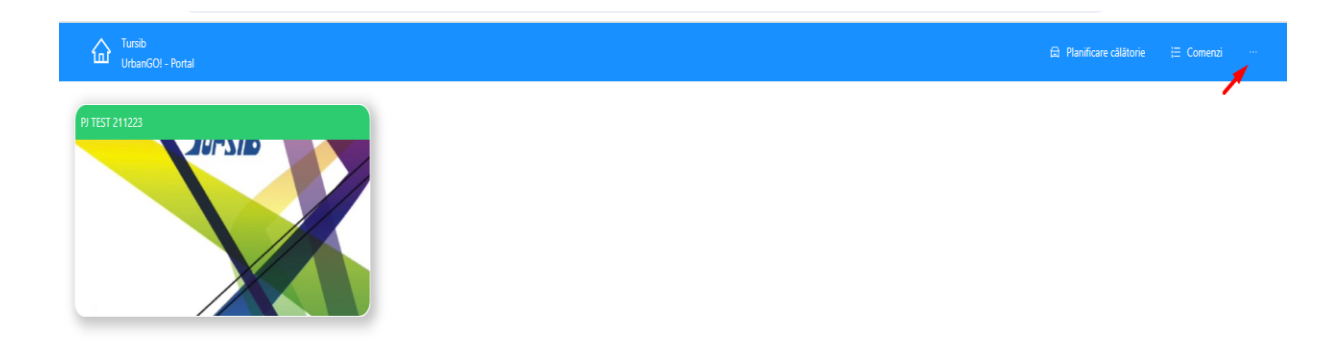

Utlizatorul accesează e-mailul și actionează "Profil utilizator".

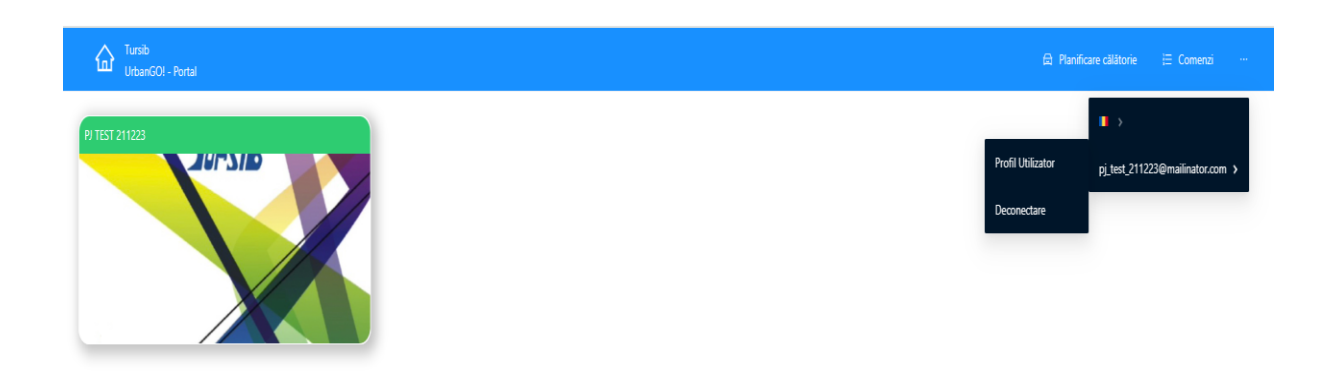

Utilizatorul vizualizează/editează câmpurile dorite și apoi acționează butonul "Submit".

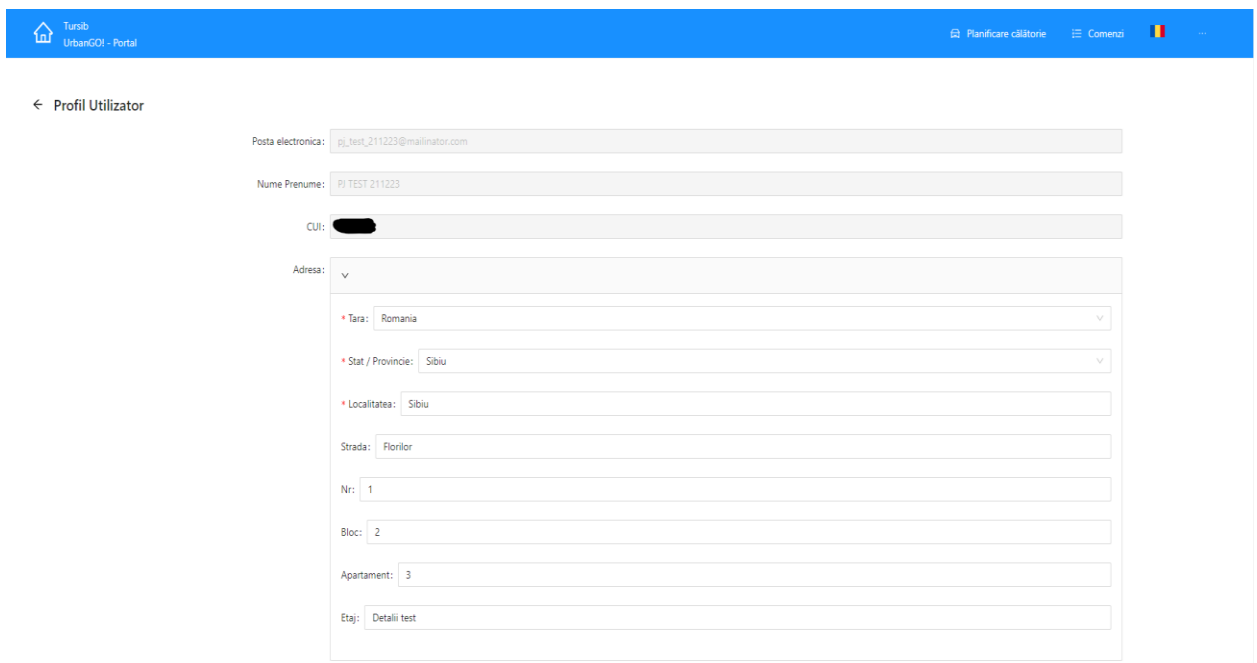

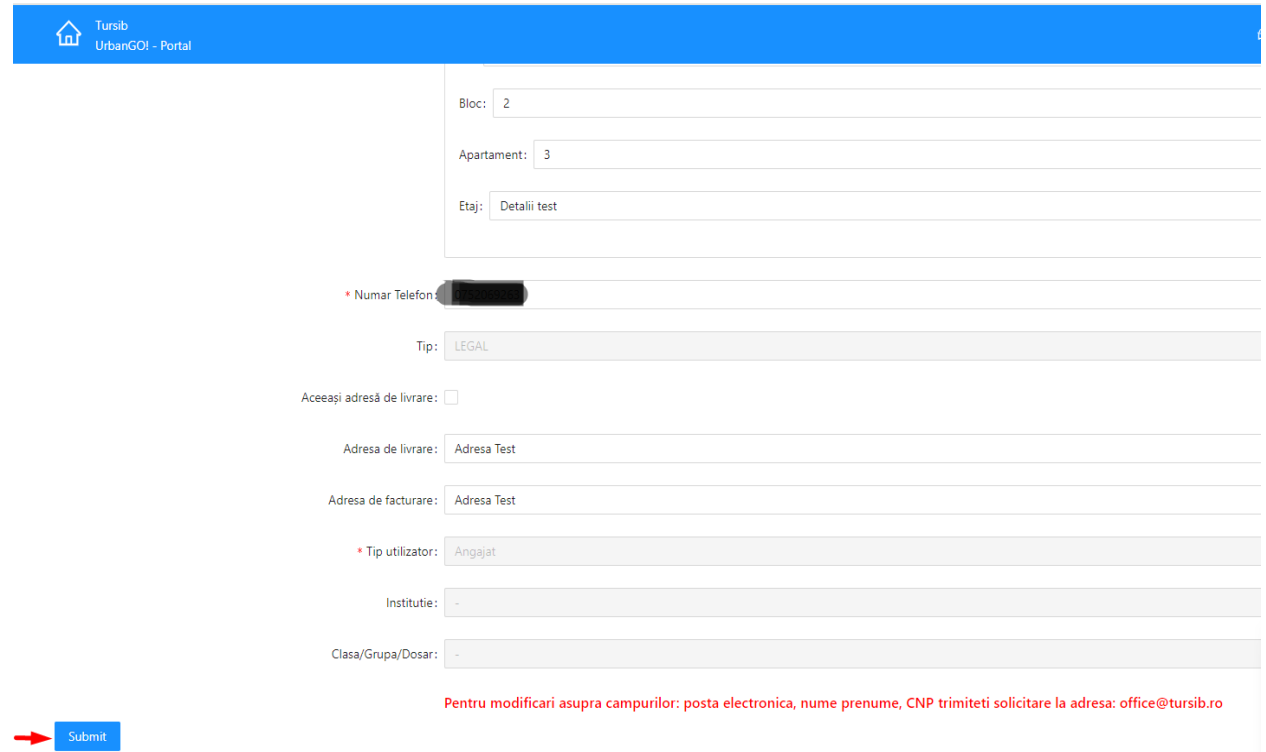

#### <span id="page-9-0"></span>**5. MODIFICARE LIMBĂ**

Utilizatorul acționează icon-ul aferent limbii și selectează limba dorită.

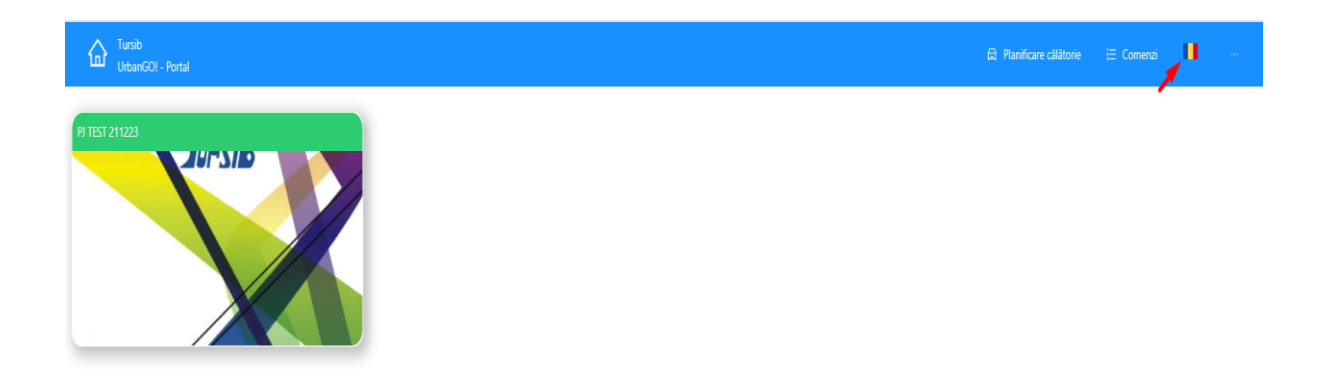

### <span id="page-9-1"></span>**6. ÎNREGISTRARE COMANDĂ – EMITERE CARDURI**

Utilizatorul acționează butonul "Comenzi" și apoi "Comandă nouă".

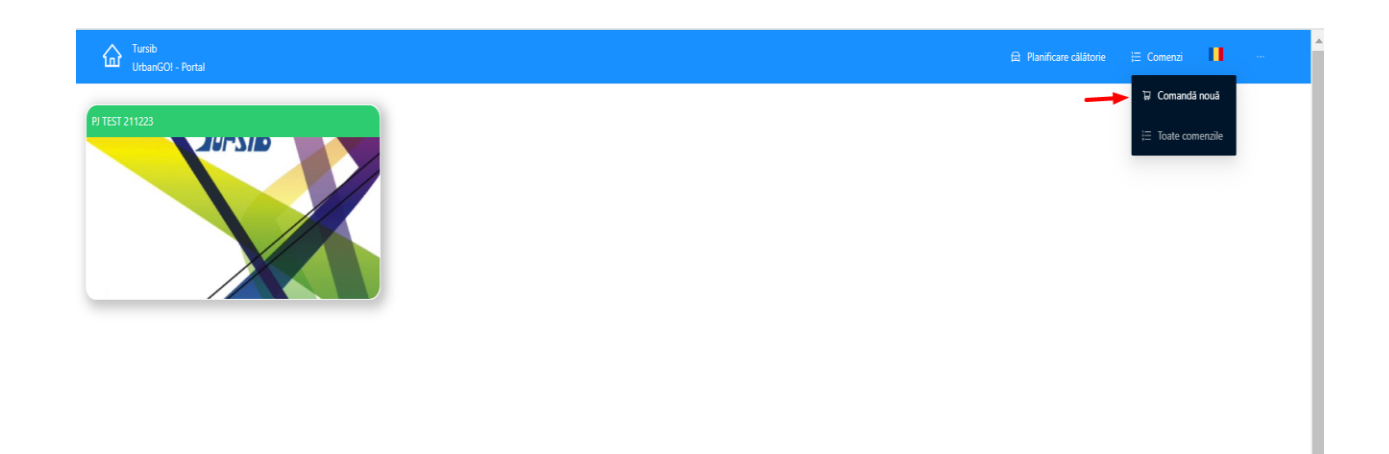

Utilizatorul selectează "Tip solicitare – Emitere carduri" și produsul dorit din cadrul listelor disponibile.

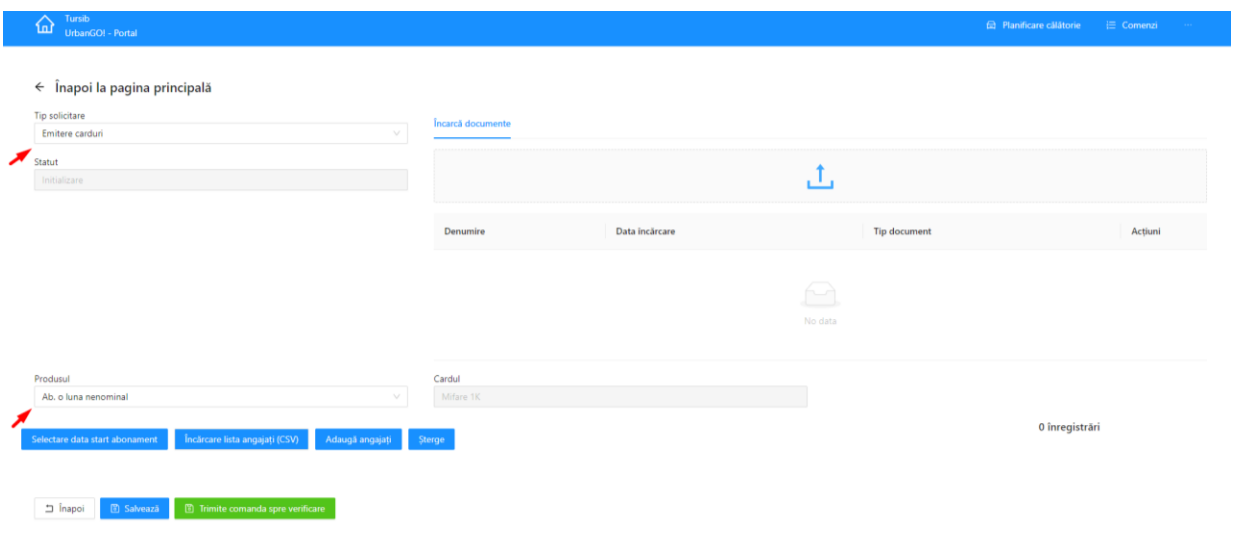

Utilizatorul acționează "Șterge" și se realizează ștergerea produsului selectat anterior.

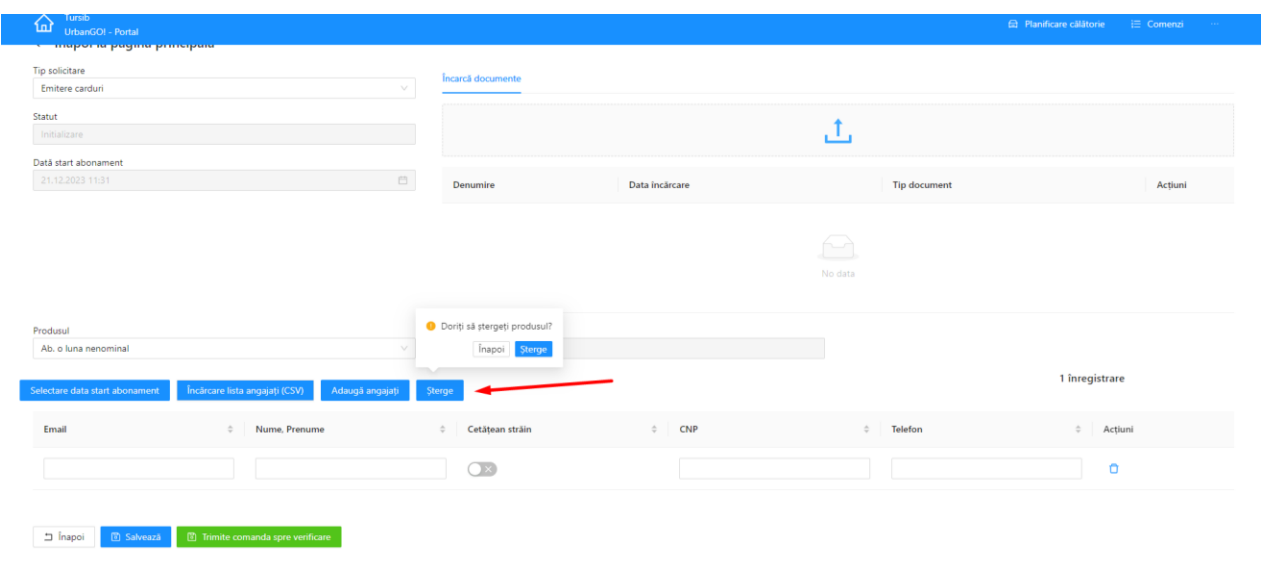

Utilizatorul acționează "Selectare dată start abonament" și selectează data și ora dorită, apoi acționeaza "Ok".

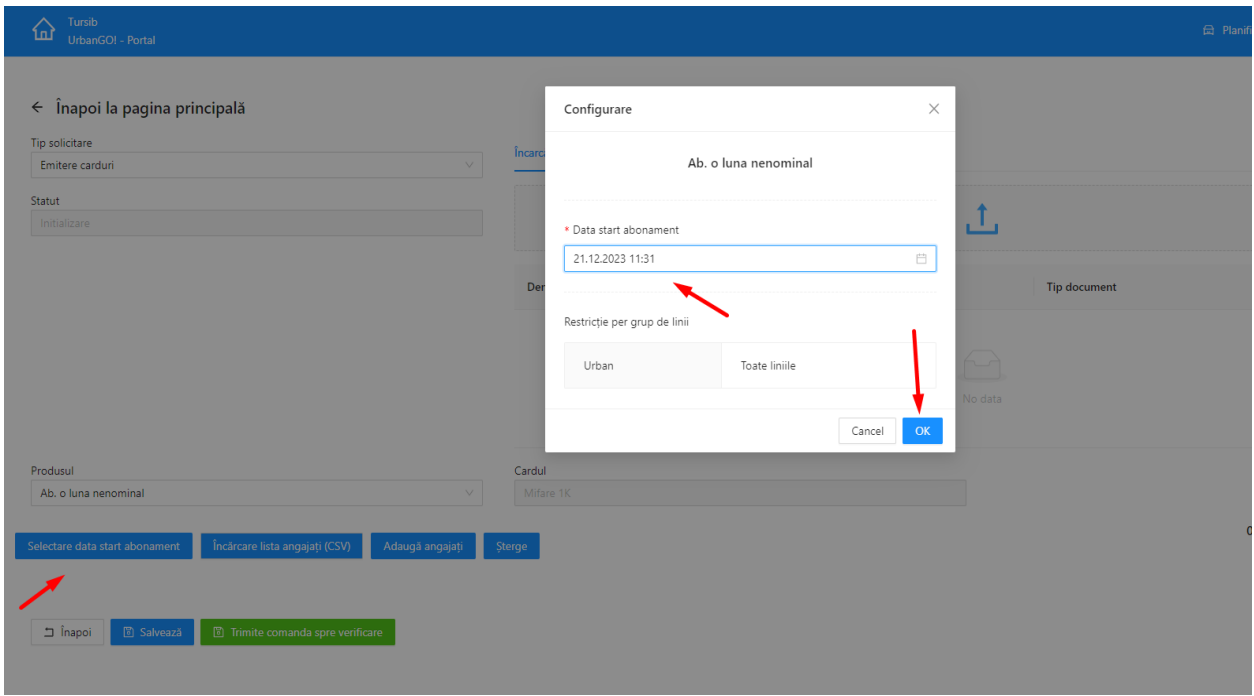

Utilizatorul acționează "Adaugă angajați" și completează câmpurile returnate de aplicație.

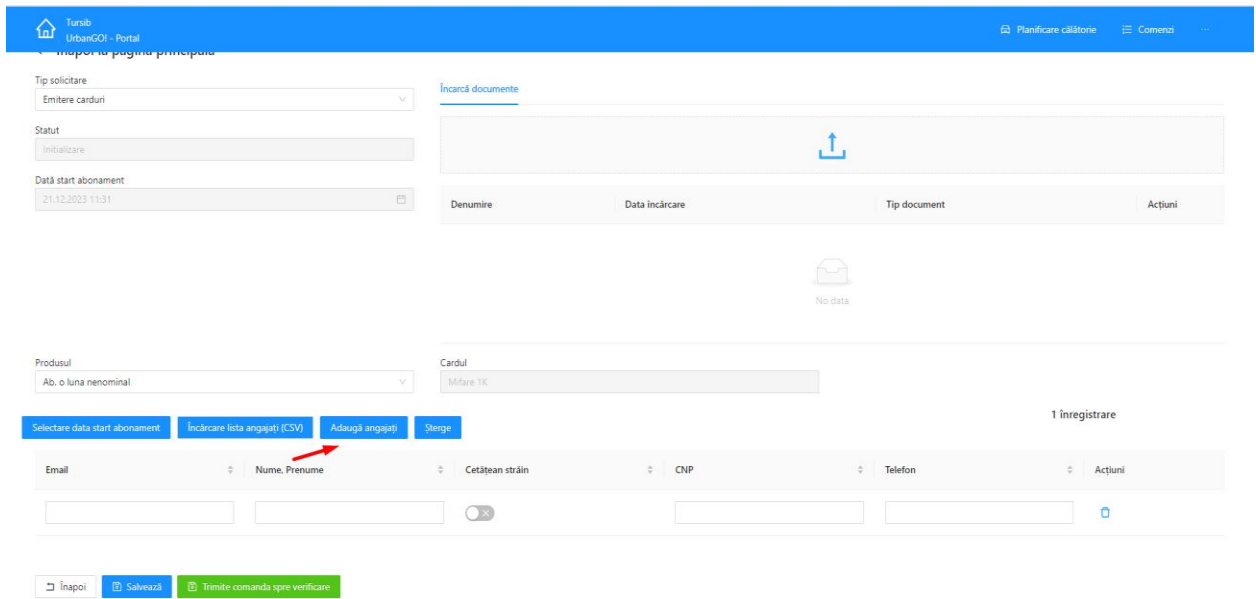

Utilizatorul acționează butonul de încărcare documente și realizează încărcarea documentelor dorite ( ex: OP, Notă de prelucrare a datelor cu caracter personal).

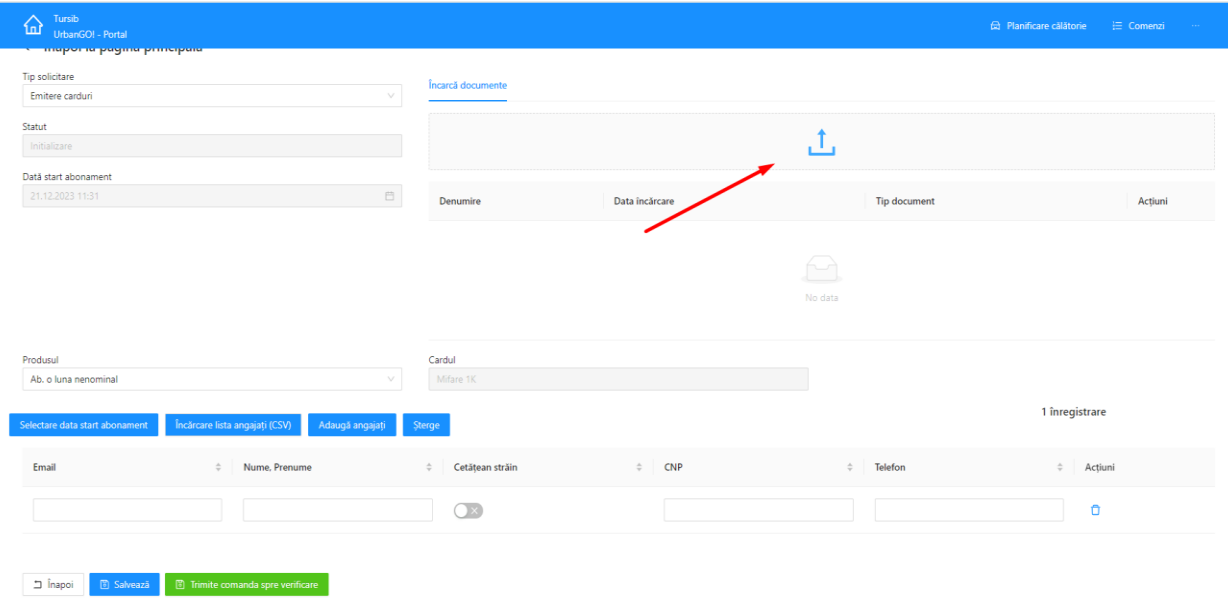

Utilizatorul acționează butonul "Salvează", iar aplicația returnează salvarea datelor.

Utilizatorul acționează butonul "Anulare", iar aplicația returnează anularea comenzii.

Utilizatorul acționează butonul "Trimitere comandă spre verificare".

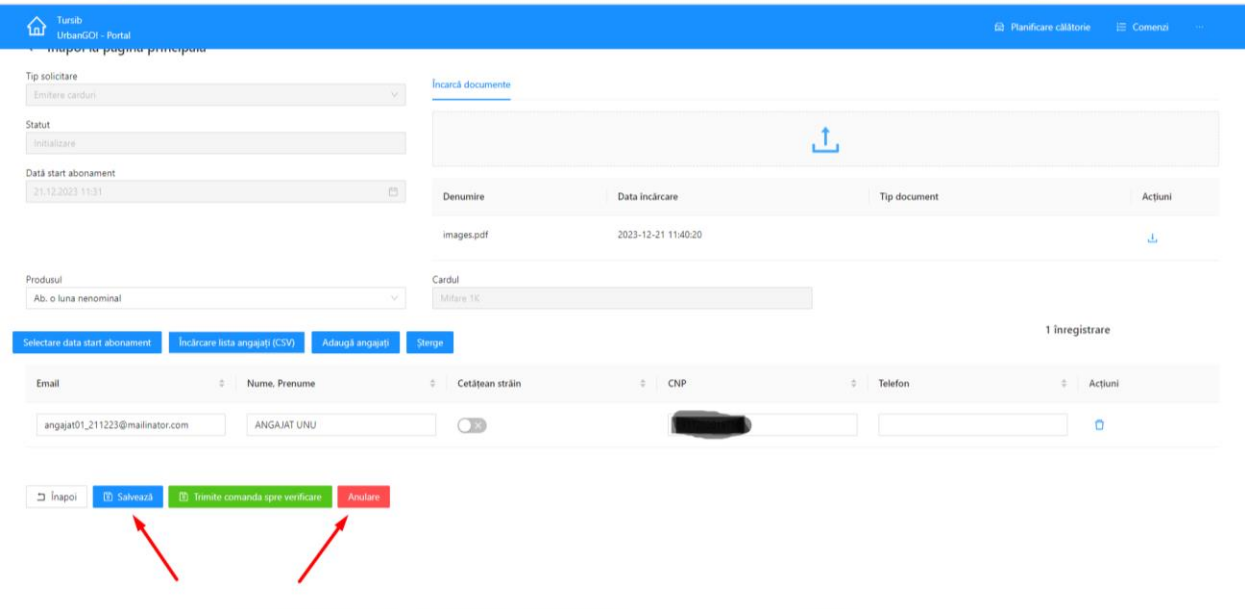

## <span id="page-13-0"></span>**7. ÎNREGISTRARE COMANDĂ – REÎNCĂRCARE CARDURI**

Utilizatorul acționează "Comenzi – Comandă nouă".

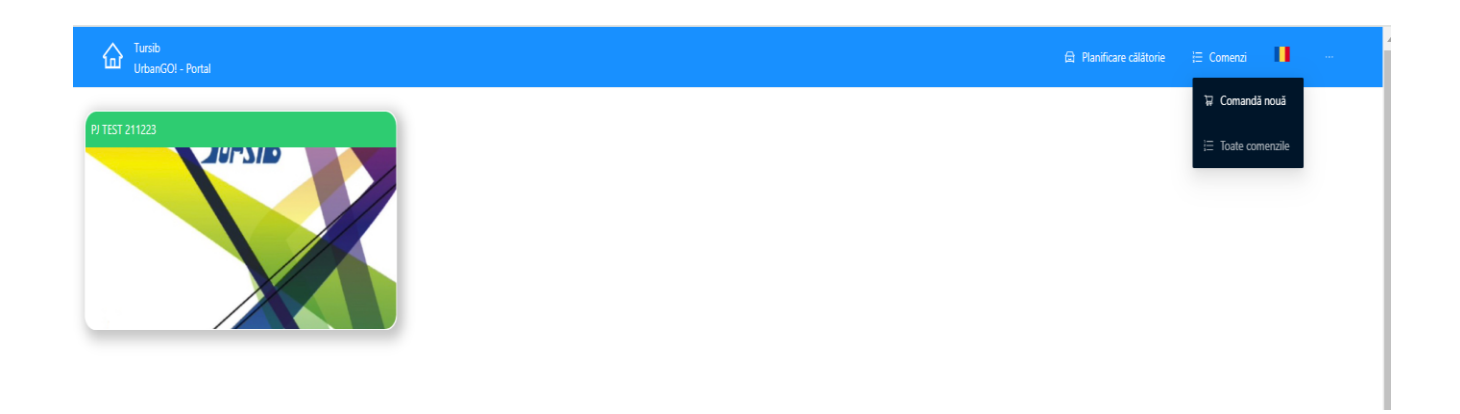

Utilizatorul selectează tip solicitare – Reîncărcare carduri și produsul dorit.

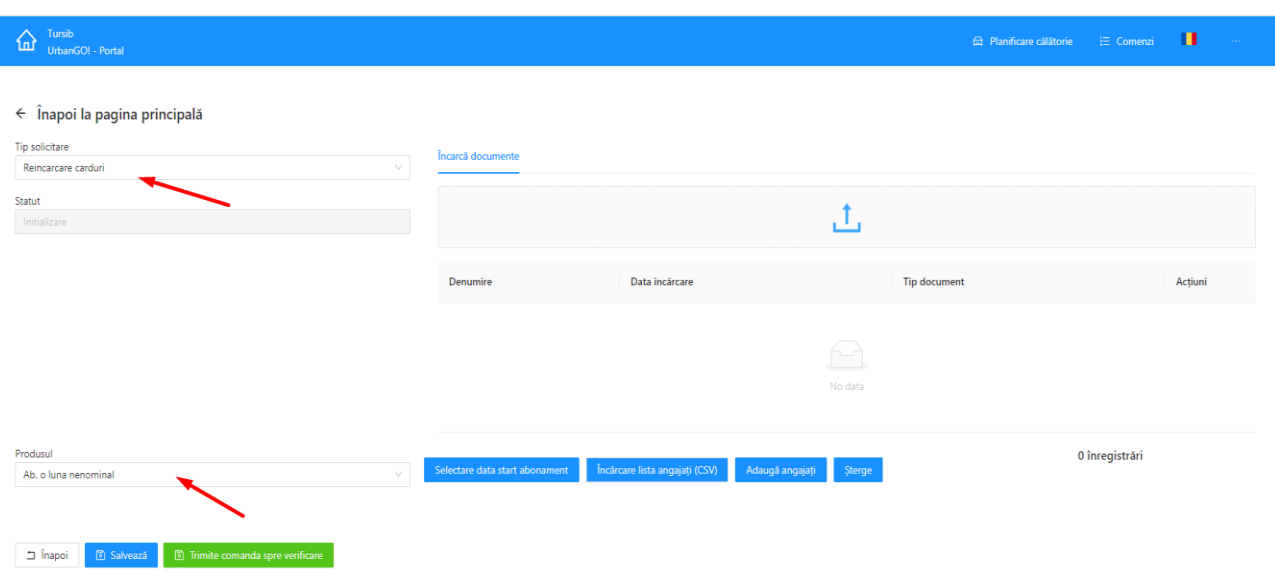

Utilizatorul acționează "Șterge" și aplicația realizează ștergerea produsului selectat anterior.

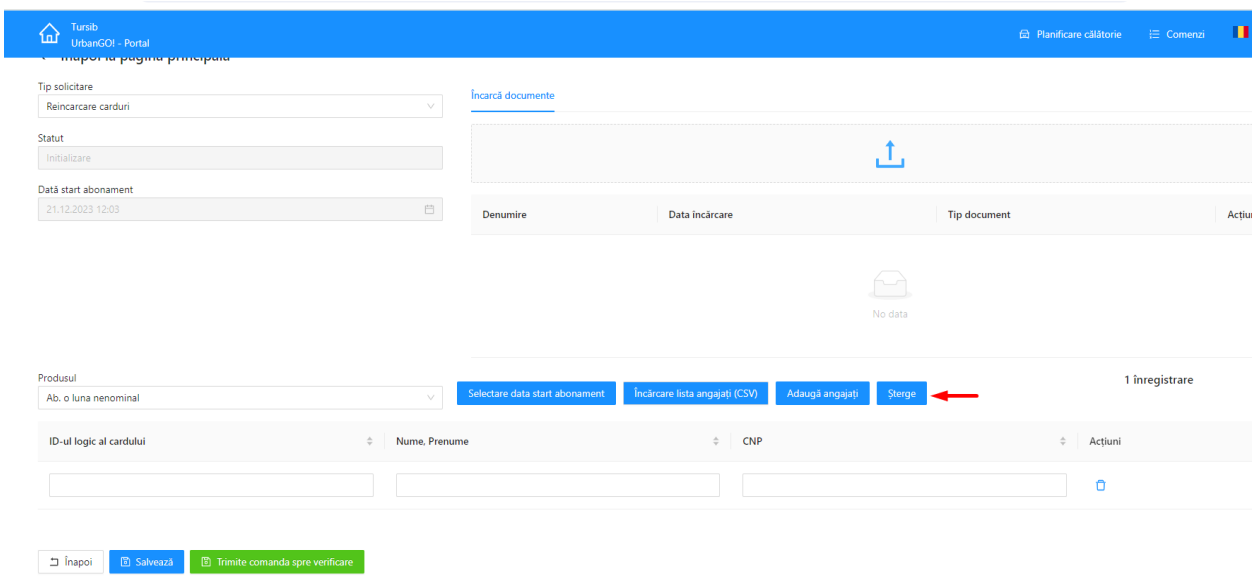

Utilizatorul acționează "Dată start abonament", selectează data și ora dorită, apoi acționează "Ok".

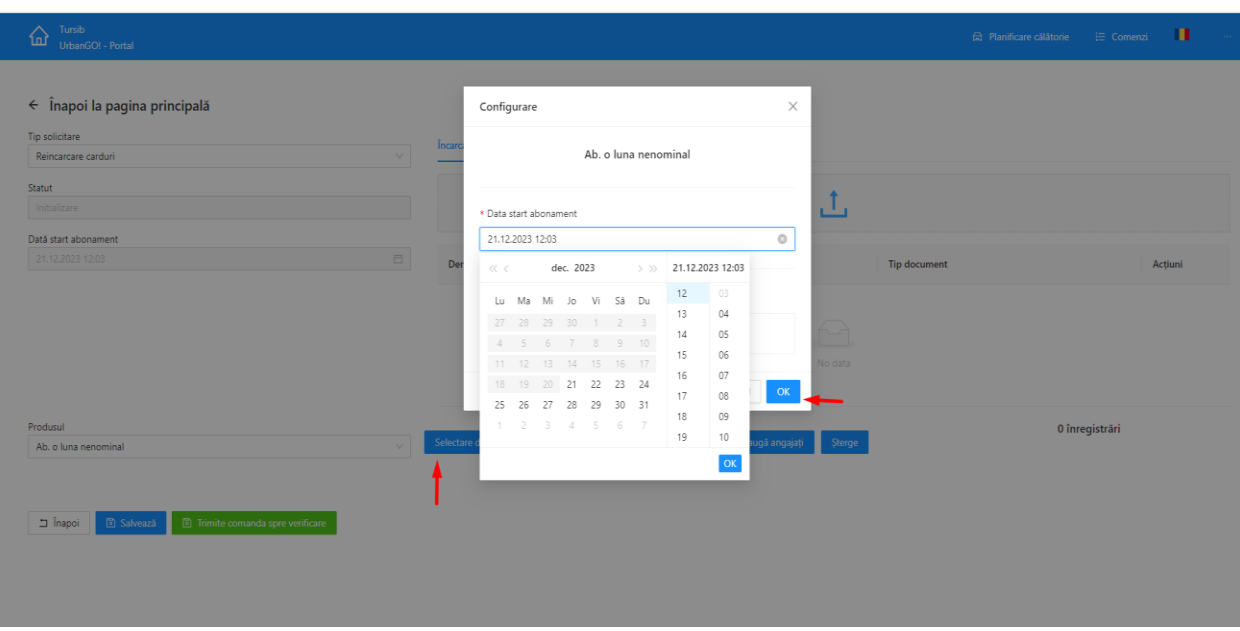

Utilizatorul acționează butonul "Adaugă angajați", iar aplicația returnează câmprile de completare date angajați .

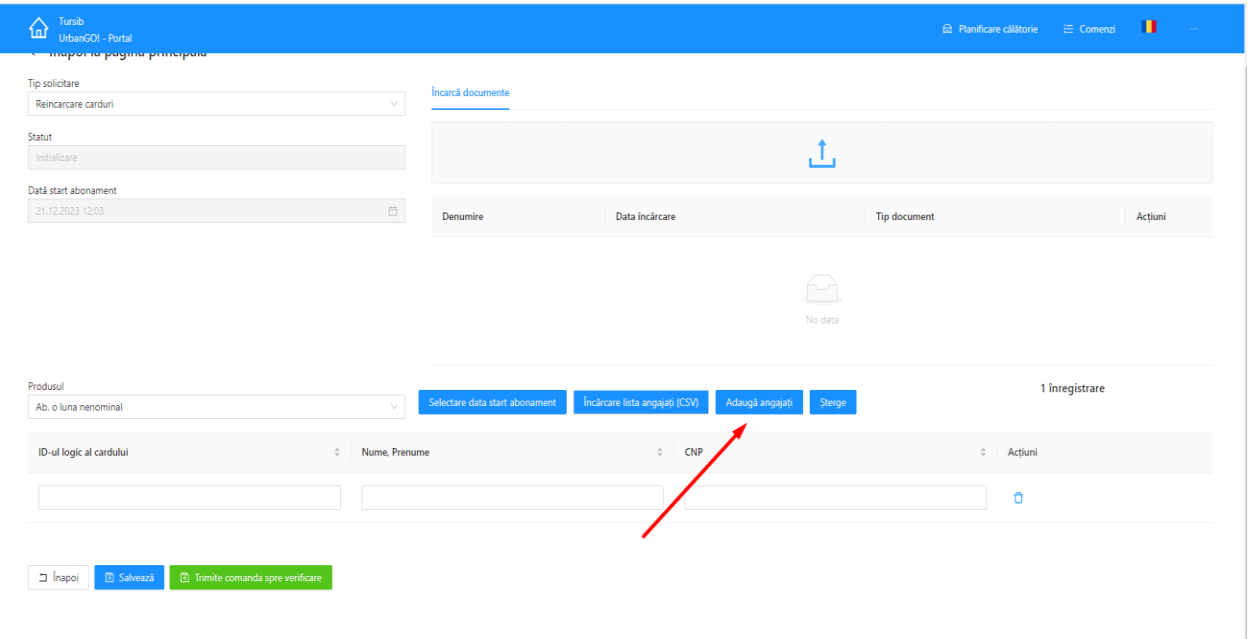

Utilizatorul acționează butonul de încărcare documente și realizează încărcarea documentelor dorite (ex: OP, Notă de prelucrace a datelor cu caracter personal).

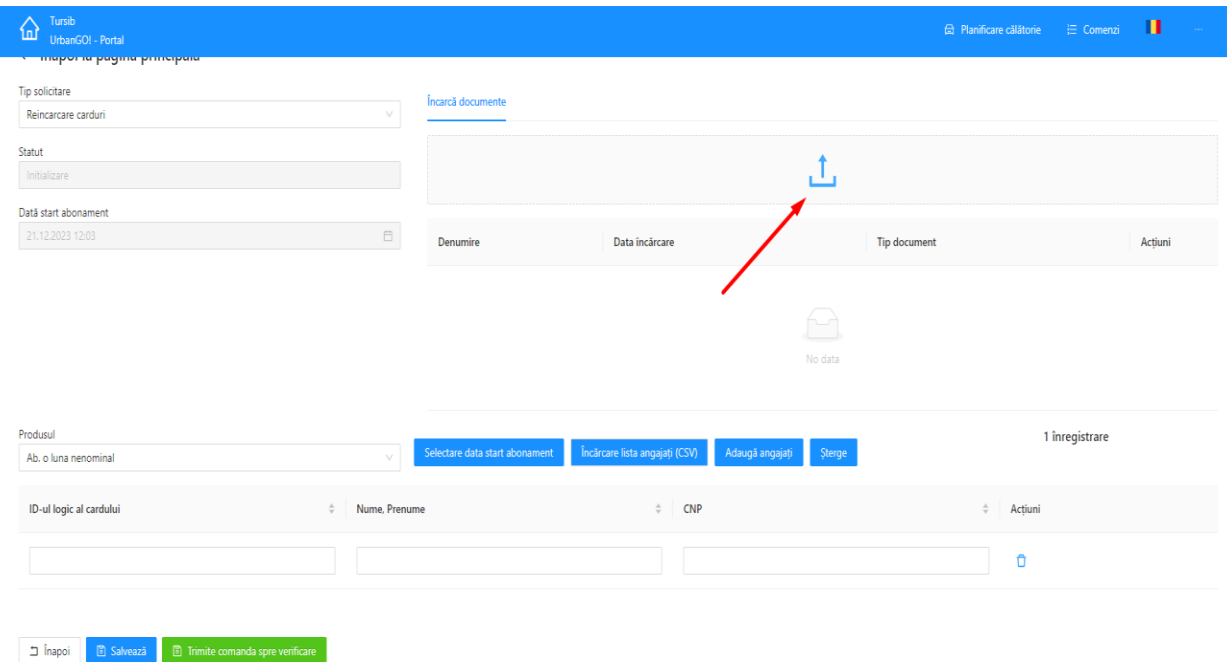

Utilizatorul acționează butonul "Salvează", iar aplicația returnează salvarea datelor Utilizatorul acționează butonul "Anulare", iar aplicația returnează anularea comenzii. Utilizatorul acționează după salvare butonul "Trimitere comandă spre verificare".

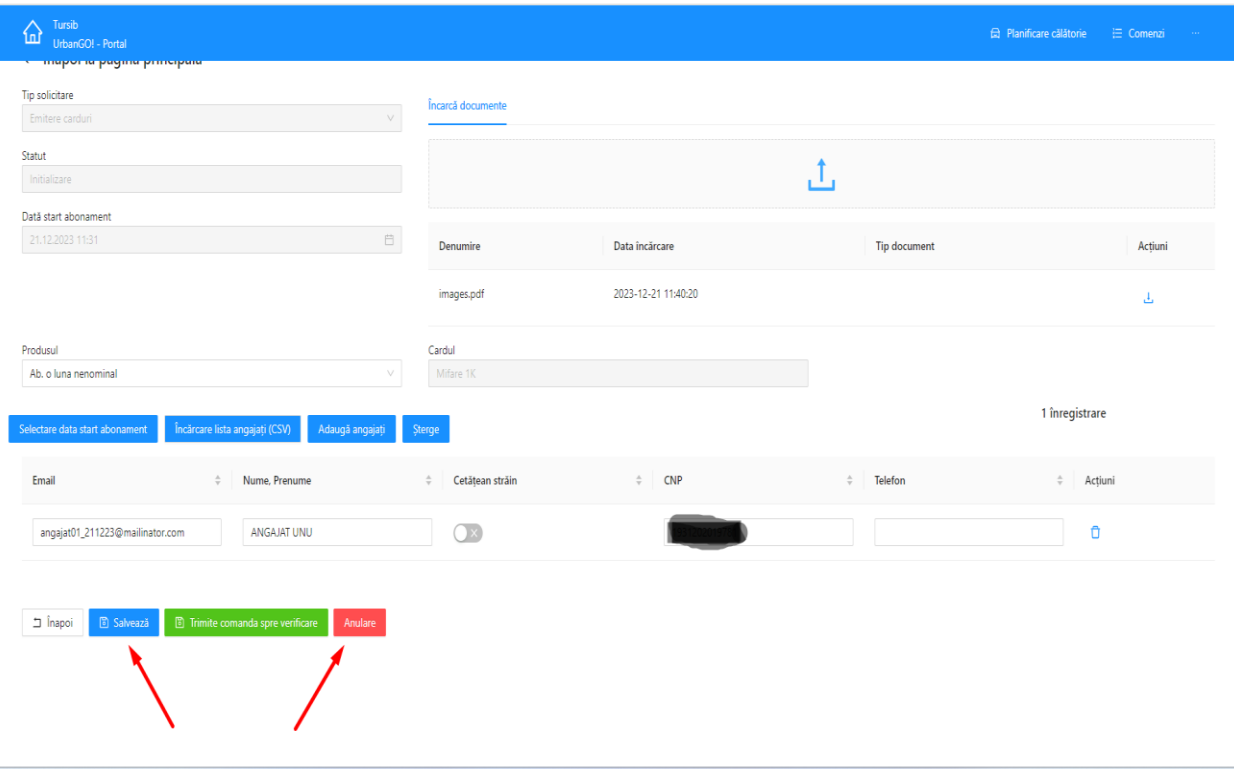

#### <span id="page-17-0"></span>**8. ÎNCĂRCARE ANGAJAȚI PRIN FIȘIER CSV – EMITERE/ REÎNCĂRCARE**

Utilizatorul accesează "Comenzi – Comandă nouă".

Selectează tipul solicitării "Emitere/ Reîncărcare", selecteaza produsul;

Acționează butonul "Încărcare listă angajați CSV" și realizează încărcarea fișierului specific "Emitere sau Reîncărcare".

Se apasă butonul " Trimite comanda spre verificare" și se va genera factura proformă

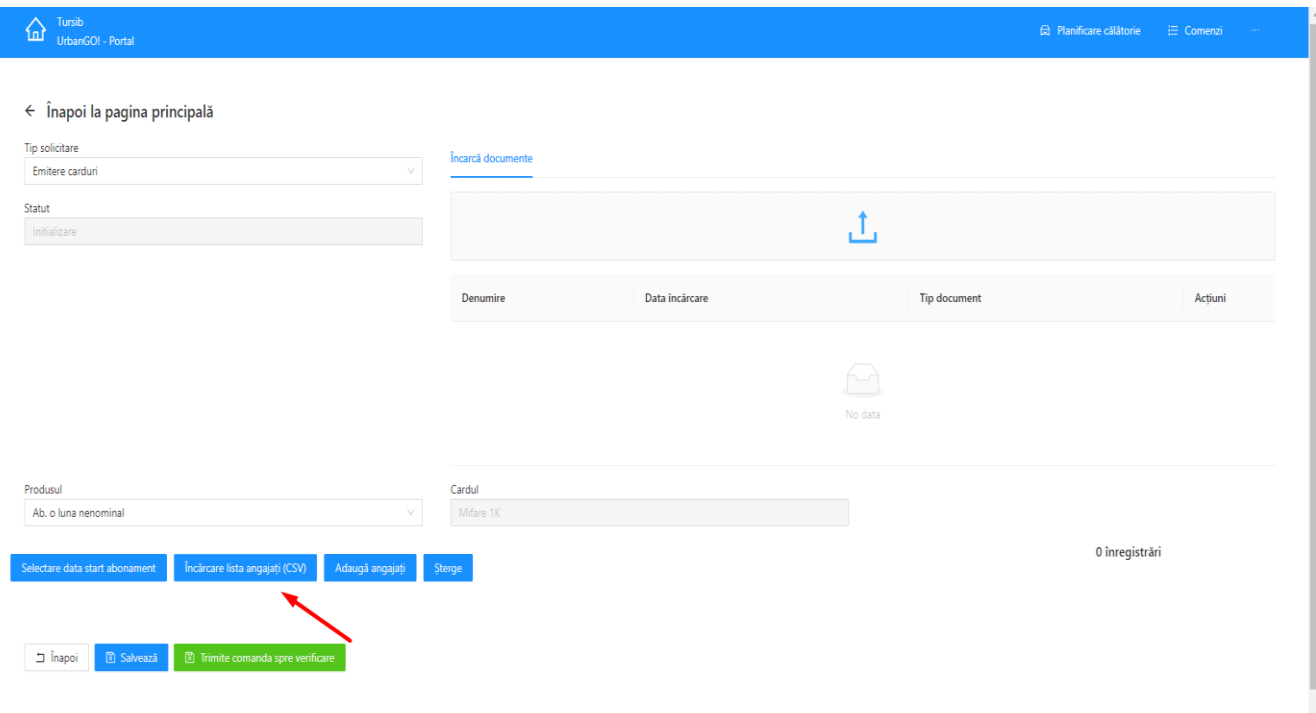

## <span id="page-18-0"></span>**9. DESCĂRCARE FACTURĂ PROFORMĂ**

#### Utilizatorul va descărca factura proformă

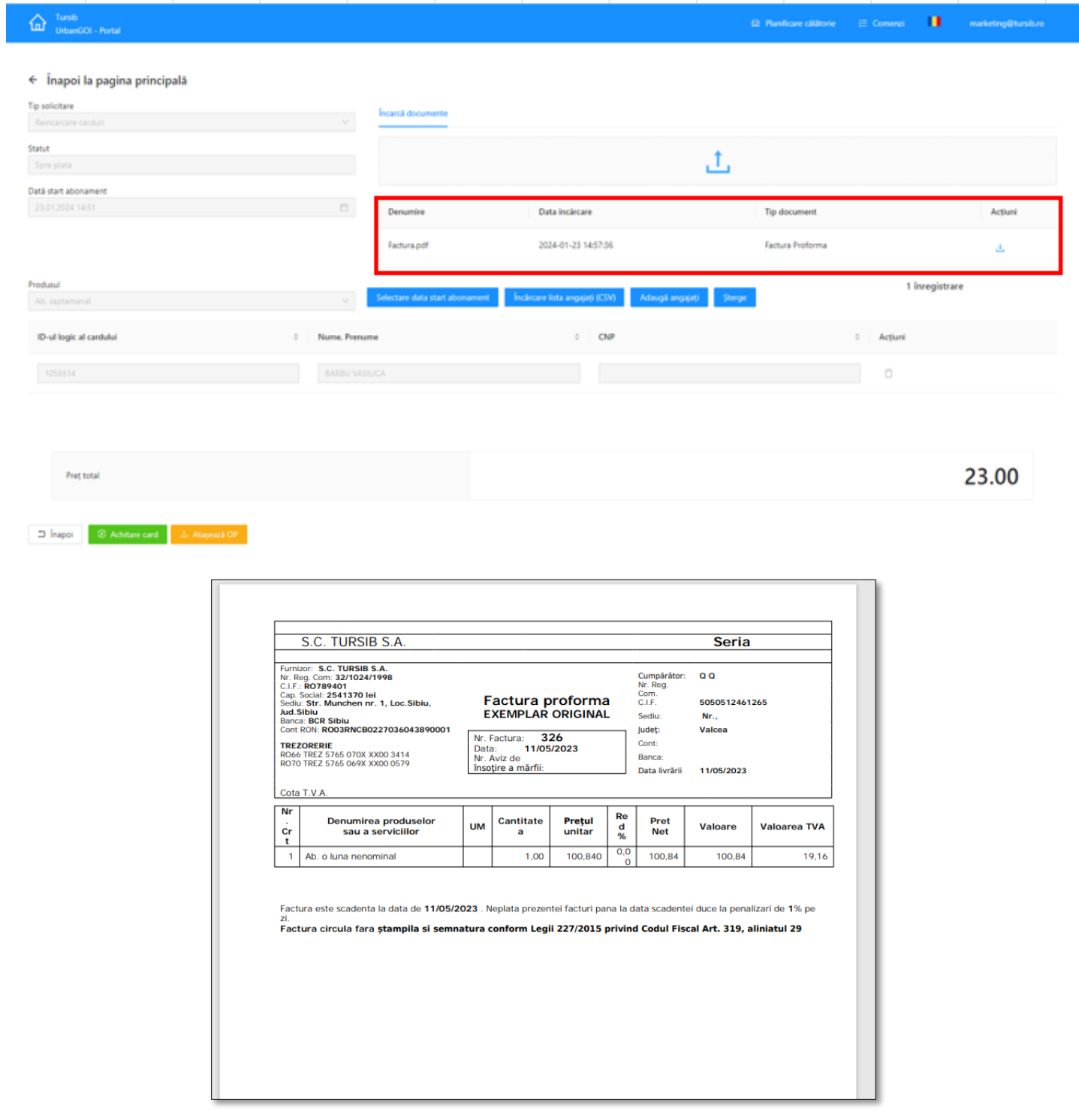

### <span id="page-19-0"></span>**10.PLATĂ PRIN CARD – LA TERMEN**

Dacă plata se face la termen se apasă butonul "achitare card" care va duce pe pagina de la "EuPlatesc" unde se introduc datele de pe cardul bancar.

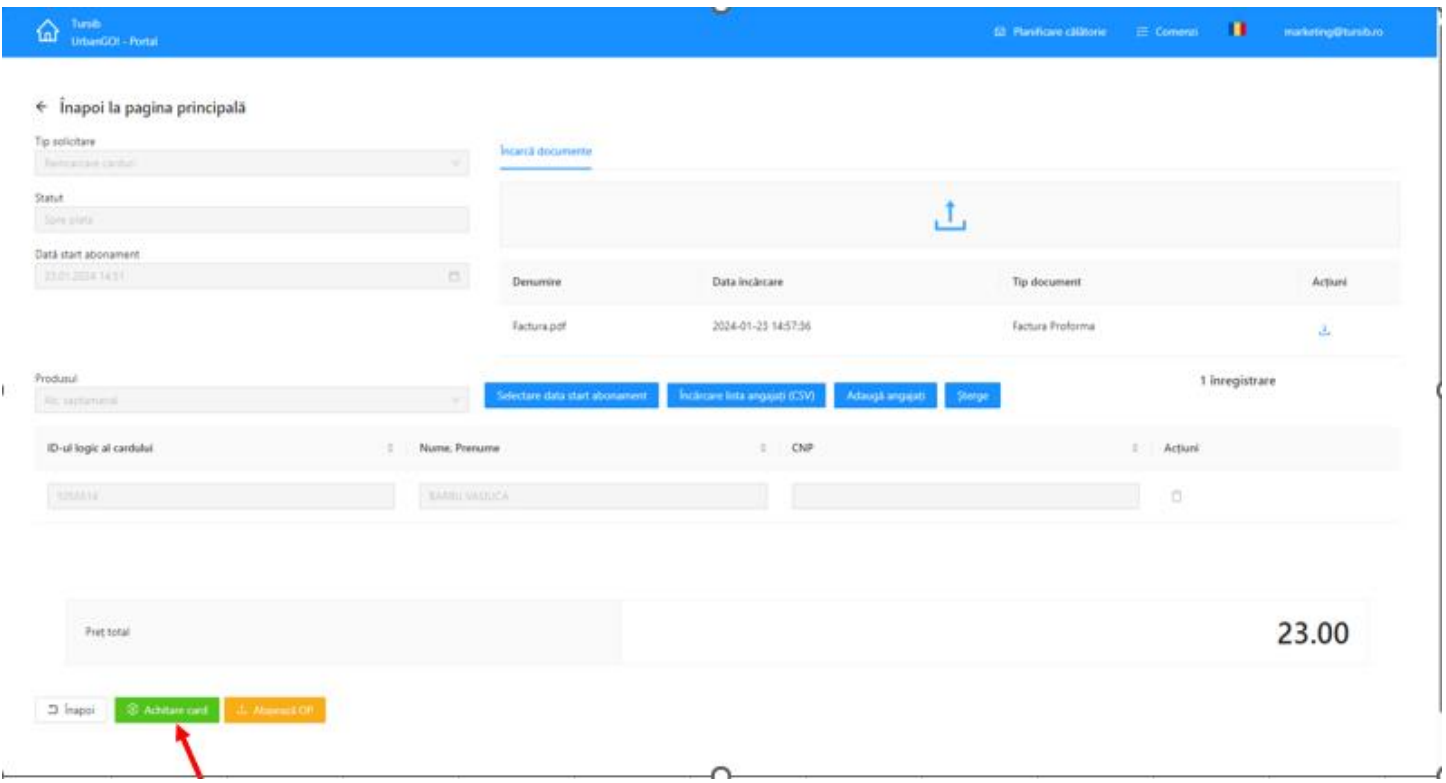

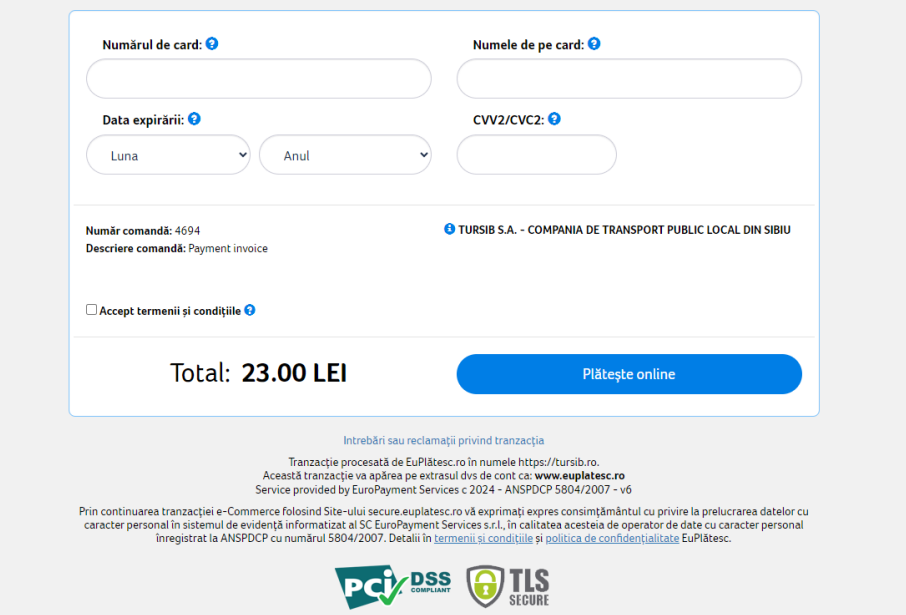

## <span id="page-20-0"></span>**11.PLATĂ PRIN ORDIN DE PLATĂ – CONTRACT**

Dacă plata se face prin ordin de plată se apasă butonul "atașează OP" și se va atașa OP-ul completat.

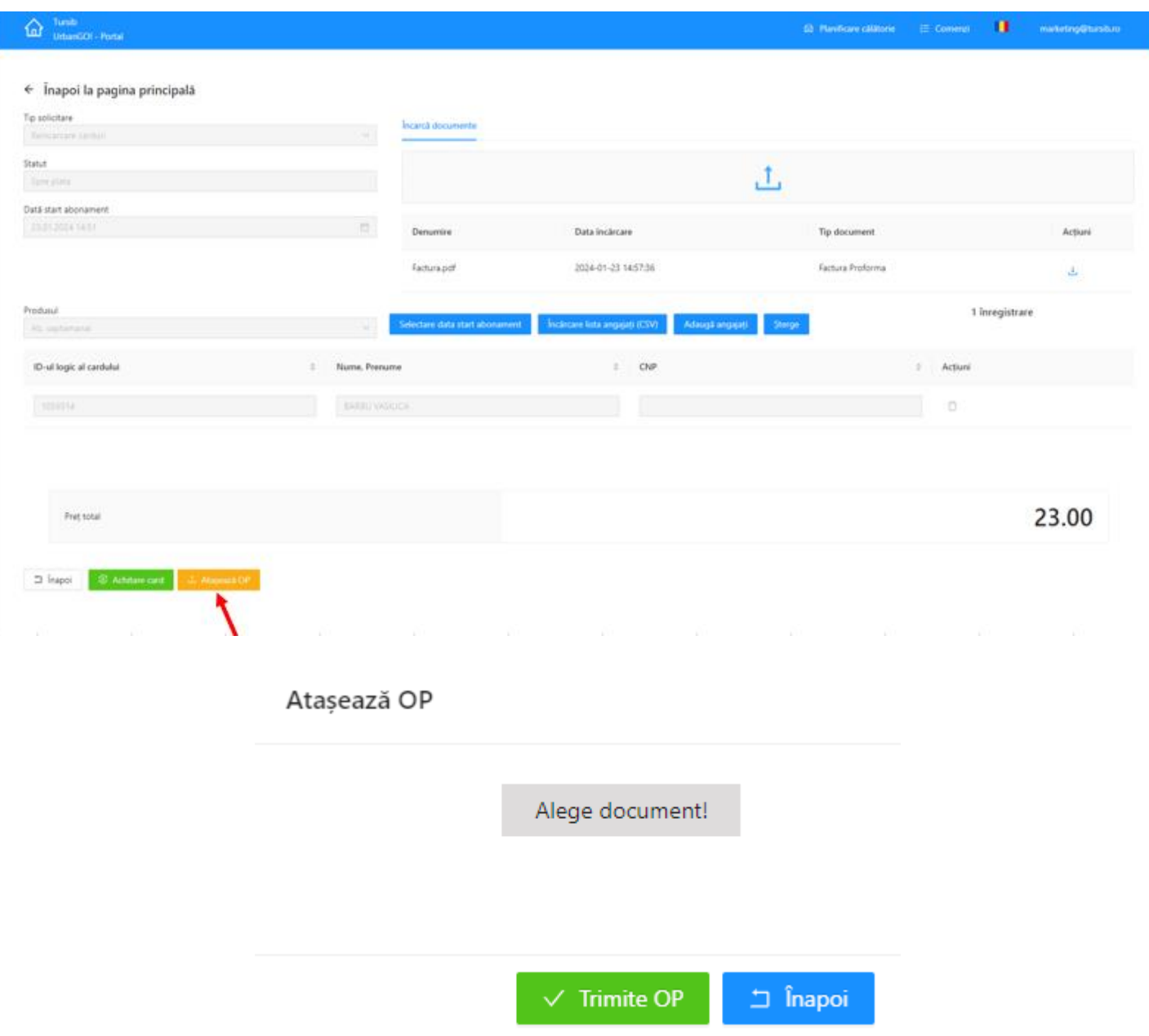

#### <span id="page-21-0"></span>**12. VALIDARE COMENZI**

După efectuarea plății, comanda va avea statusul "Finalizată".

Factura fiscală și încărcarea titlurilor de călătorie se vor face după verificarea plăților de către operator.

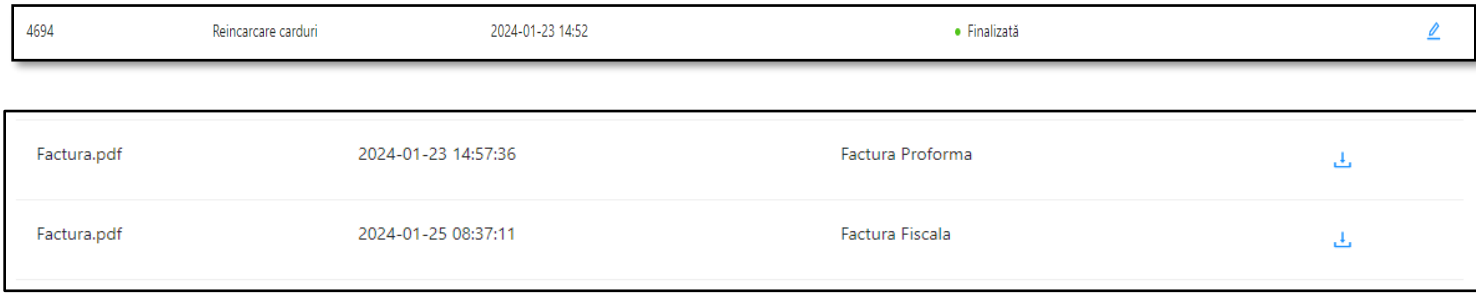

#### <span id="page-21-1"></span>**13. TOATE COMENZILE**

Utilizatorul acționează "Comenzi - Toate comenzile" și vizualizează toate comenzile înregistrate cu statut-ul lor.

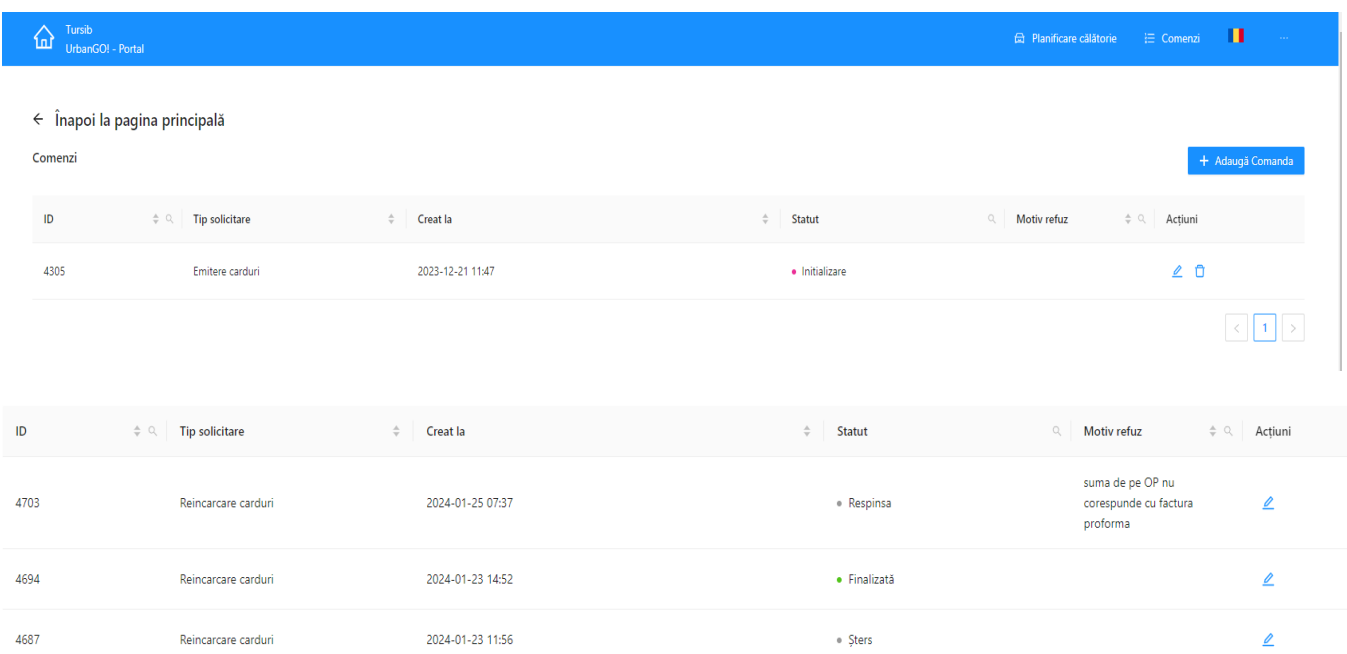

Statut comenzi:

- Inițializare comanda este salvată. ATENȚIE: în acest statut comanda nu este transmisă către Tursib
- Spre plată trebuie încărcat OP-ul sau făcută plata cu card bancar
- Verificare OP comanda este transmisă către Tursib, care urmează să verifice OP-ul și ulterior să valideze comanda.
- Verificare comanda este transmisă către Tursib, care urmează să verifice suma plătită și ulterior să valideze comanda.
- Respinsă opratorul observă o erare ( explicații la motiv refuz ).
- Șters comanda a fost ștearsă de către utilizator
- Finalizată comanda a fost încheiată, emisă factura fiscală și cardurile persoanelor din comandă au fost încărcate.

#### <span id="page-23-0"></span>**14. VIZUALIZARE TITLURI DIN CONT**

Utilizatorul acționează butonul "Vizualizează titluri din cont", iar aplicația returnează ecranul "Descendenți" în care se va vizualiza persoanele care au fost pe listele de comenzi. Se poate accesa meniul de "tranzacții" și "abonamente descendenți"

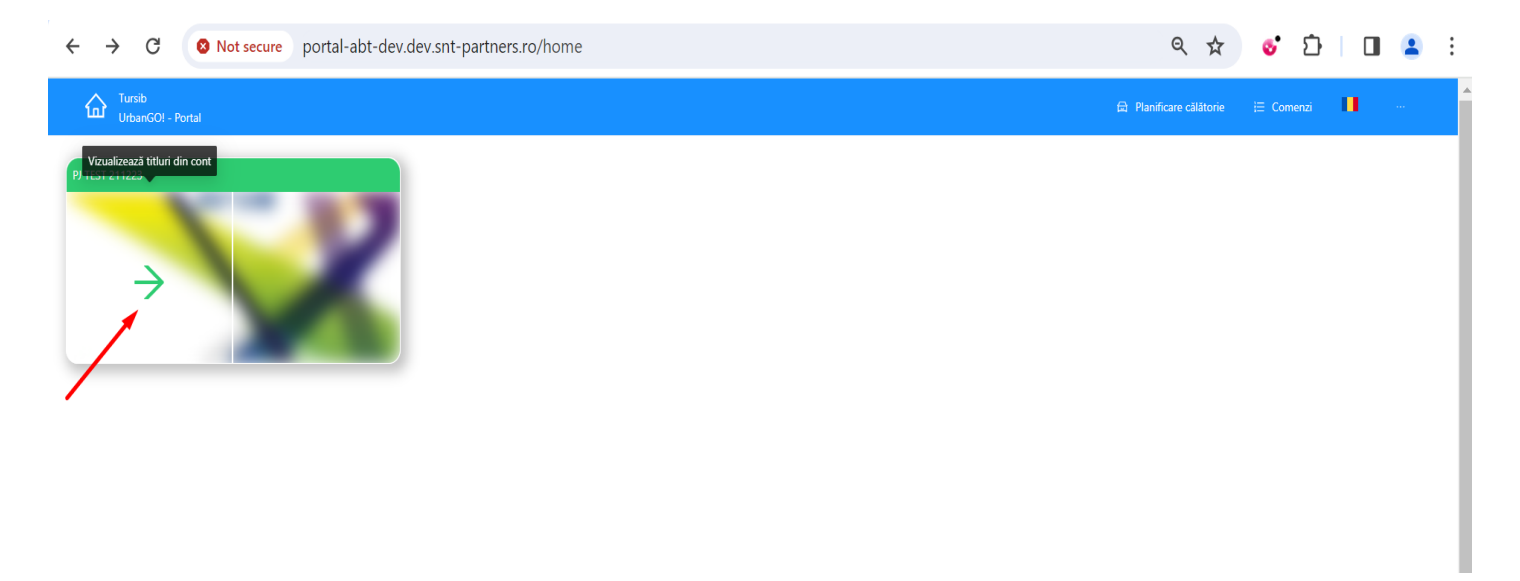

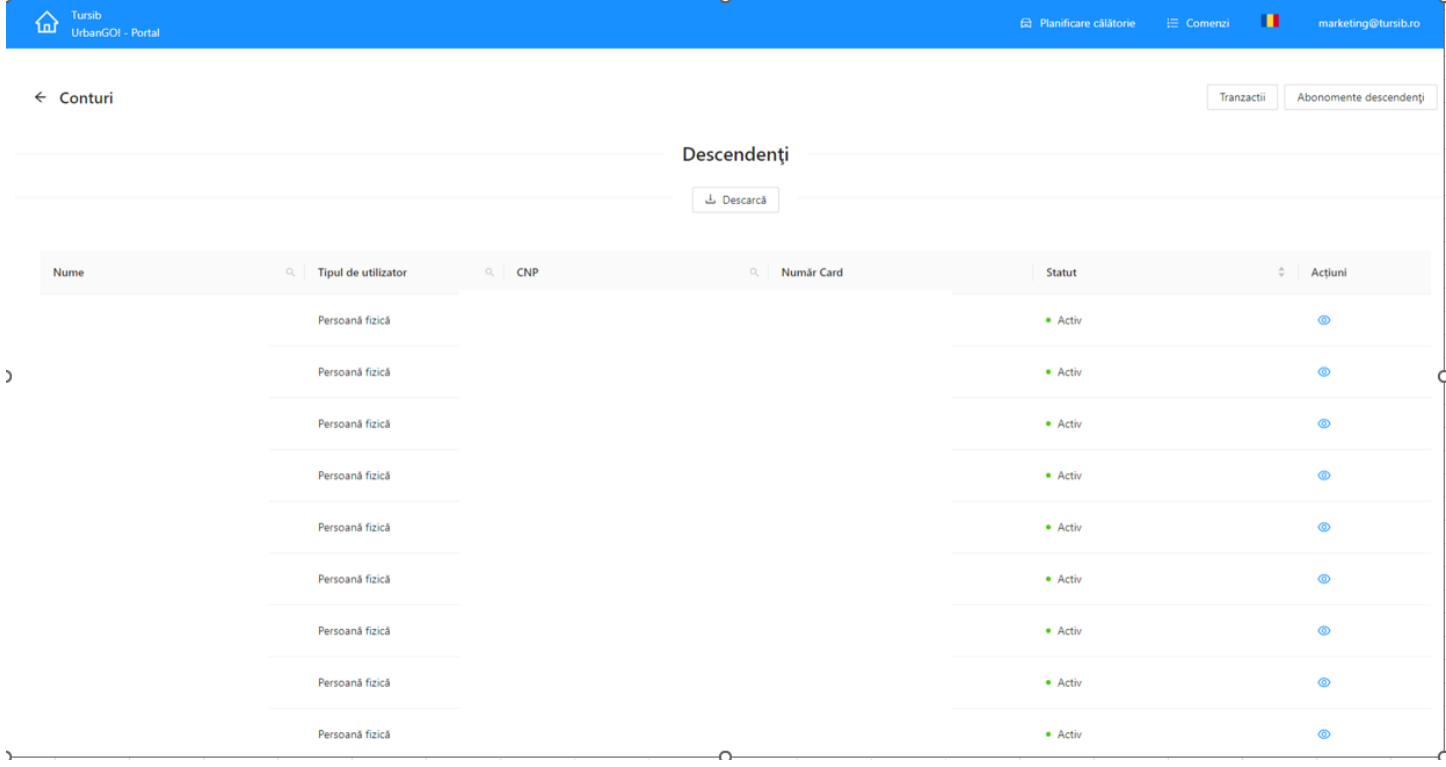

#### <span id="page-24-0"></span>**15. DESCĂRCARE DESCENDENȚI**

Pentru vizualizarea titlurilor de călătorie și valabilitatea acestora se va apăsa butonul "descarcă". Lista va aduce pentru fiecare persoană în parte tot ce se află în contul acestuia.

#### <span id="page-24-1"></span>**16. TRANZACȚII**

Apar toate tranzacțiile cu denumirea produsului și prețul acestuia.

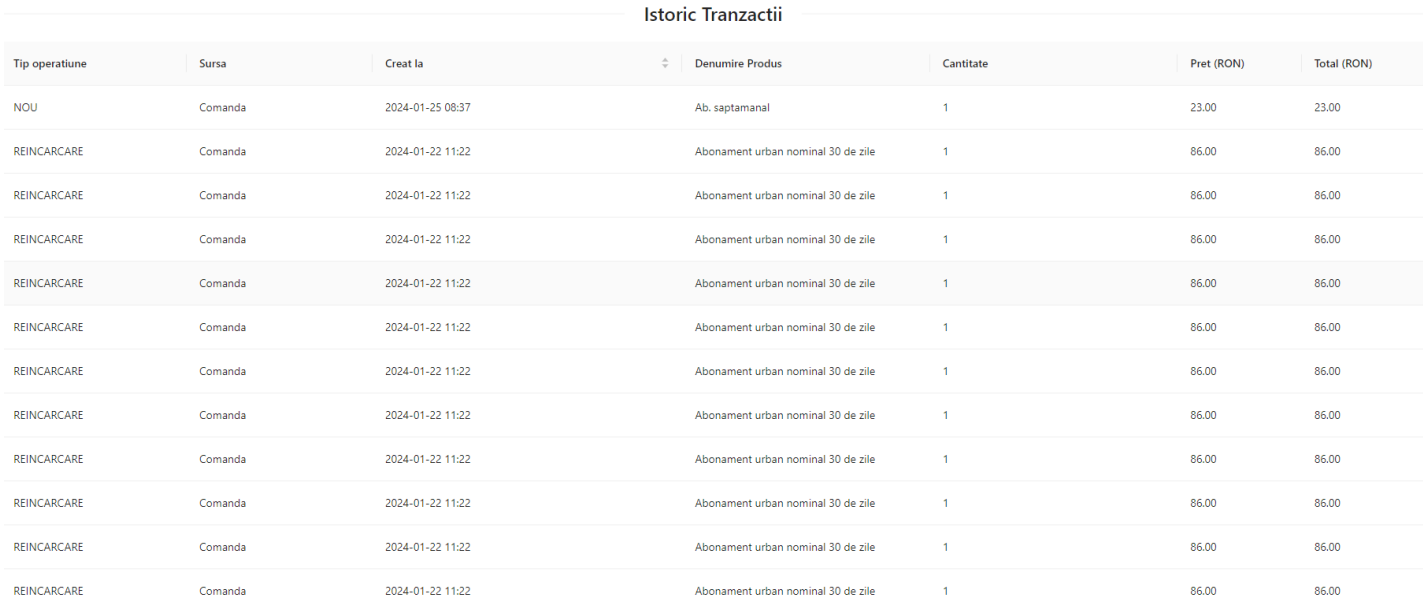

#### <span id="page-25-0"></span>**17. CALENDAR ORIENTATIV DE PLASARE COMANDĂ**

#### **MODEL CALENDAR PLASARE COMANDĂ TITLURI DE CĂLĂTORIE**

### 2024 January

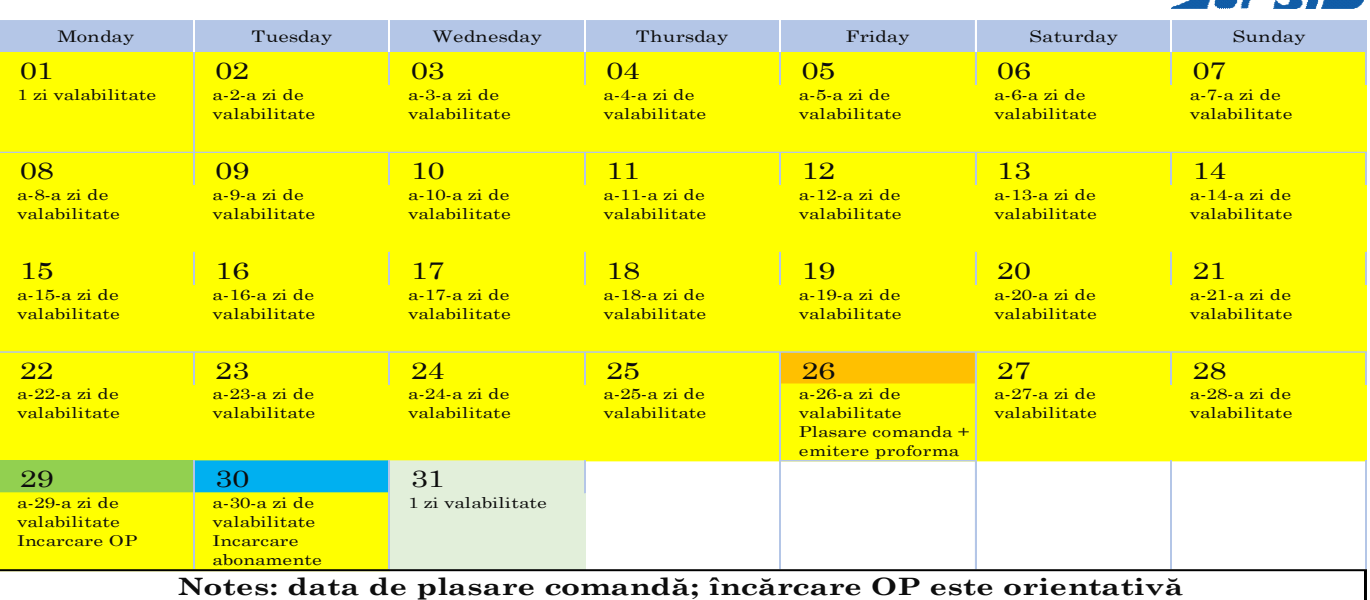

### 2024 February

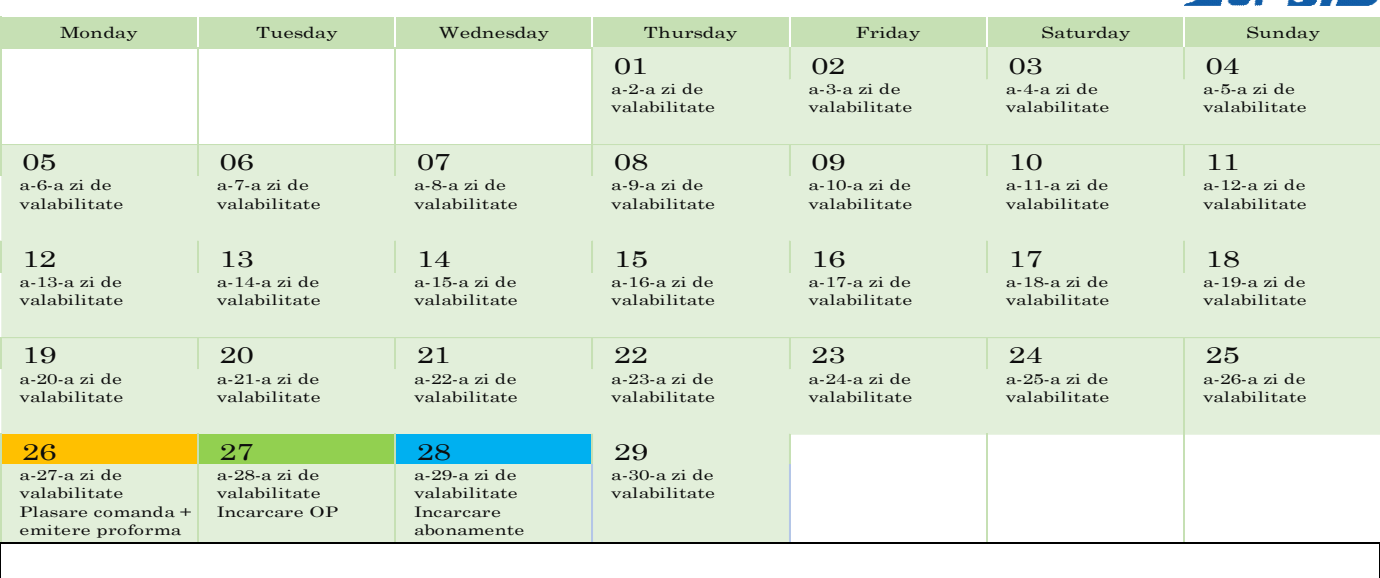

**Notes: data de plasare comandă; încărcare OP este orientativă** 

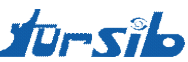

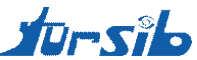

# 2024 March

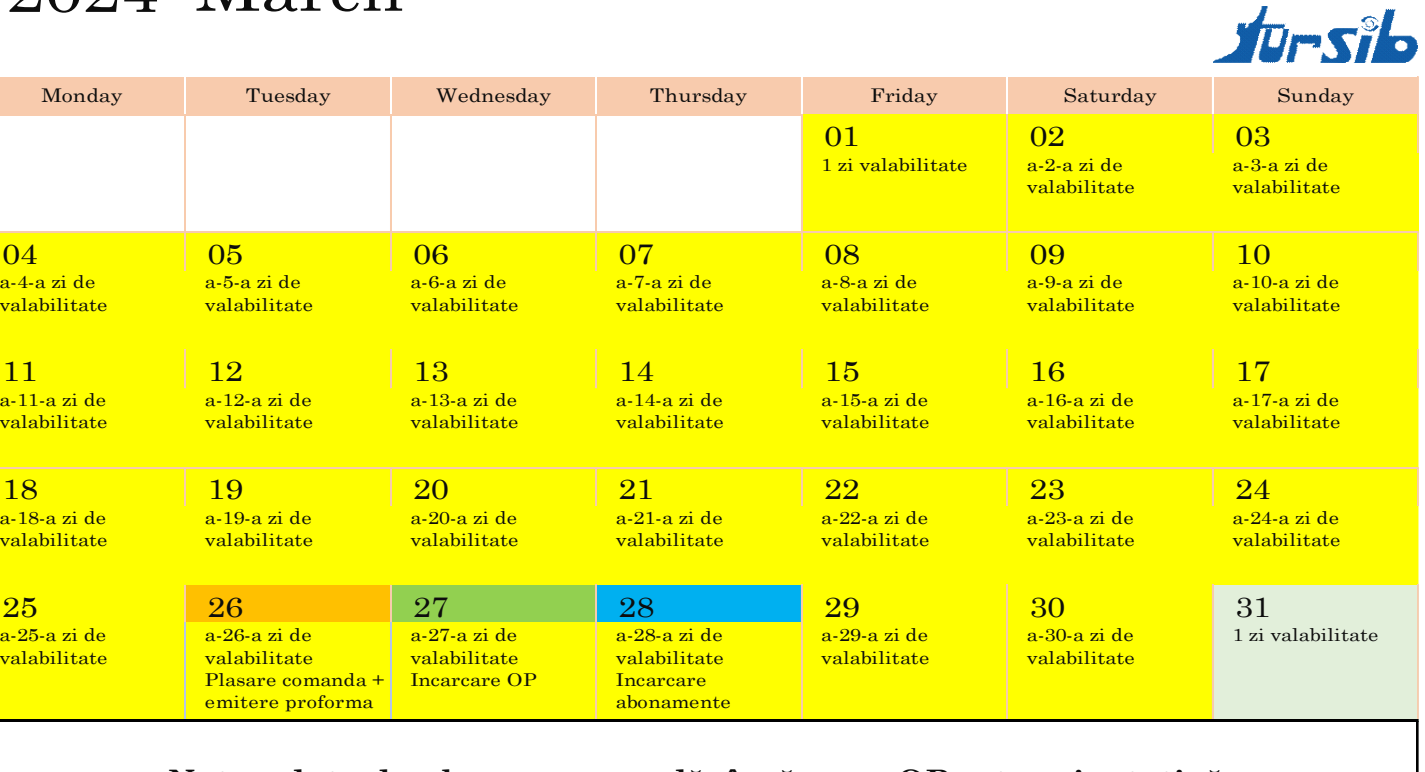

**Notes: data de plasare comandă; încărcare OP este orientativă** 

## 2024 April

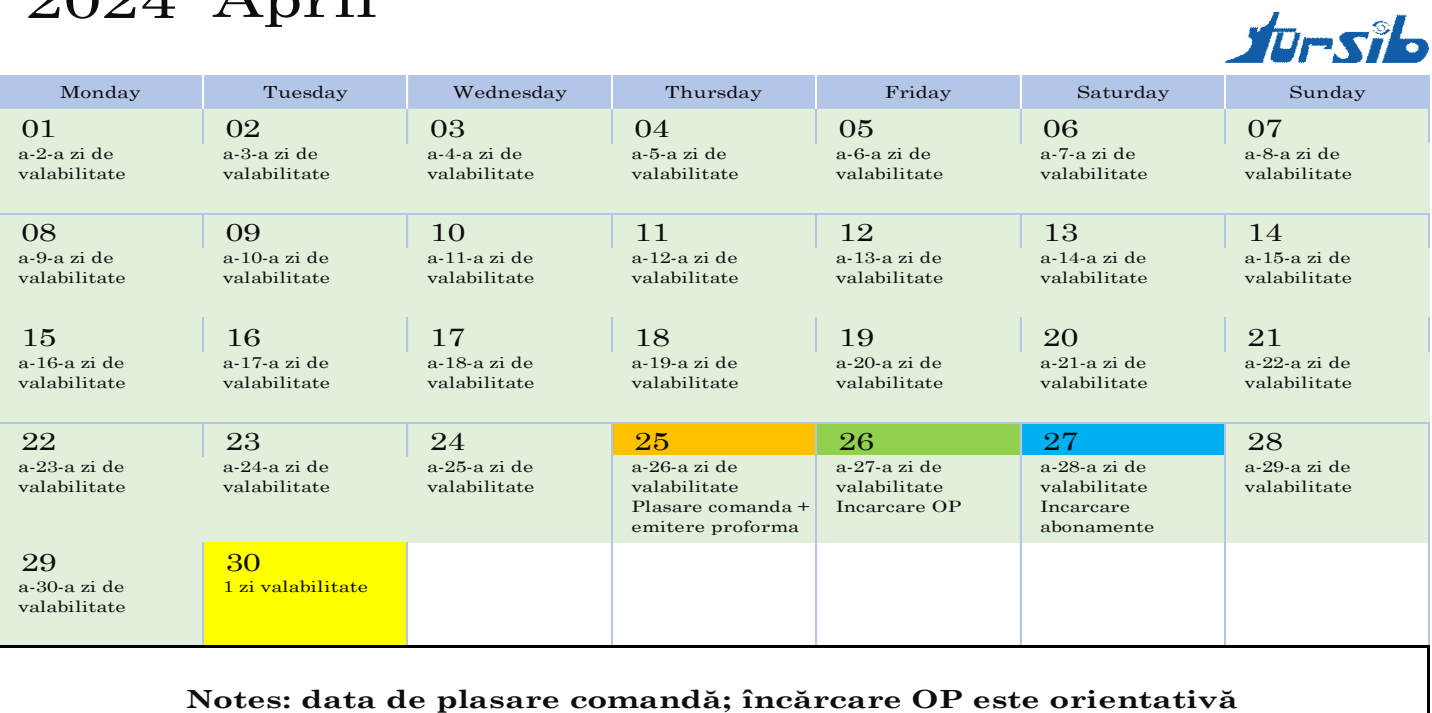

# 2024 May

**YDe sile** Monday Tuesday Wednesday Thursday Friday Saturday Sunday 01 02 03 03 04 05 a-2-a zi de a-3-a zi de a-5-a zi de a-4-a zi de a-6-a zi de valabilitate valabilitate valabilitate valabilitate valabilitate 06 1 07 1 08 1 09 1 10 11 11 12 a-7-a zi de a-8-a zi de a-9-a zi de a-10-a zi de a-11-a zi de a-12-a zi de a-13-a zi de valabilitate valabilitate valabilitate valabilitate valabilitate valabilitate valabilitate 13 14 15 16 17 18 19 a-14-a zi de a-15-a zi de a-16-a zi de a-17-a zi de a-18-a zi de a-19-a zi de a-20-a zi de valabilitate valabilitate valabilitate valabilitate valabilitate valabilitate valabilitate 20 21 22  $23$  24 25 25 a-21-a zi de a-22-a zi de a-23-a zi de a-24-a zi de a-25-a zi de a-26-a zi de a-27-a zi de valabilitate valabilitate valabilitate valabilitate valabilitate valabilitate valabilitate Plasare comanda + emitere proforma 27 28 29 30 31 a-29-a zi de a-28-a zi de a-30-a zi de 1 zi valabilitate a-2-a zi de valabilitate valabilitate valabilitate valabilitate Incarcare OP **Incarcare** abonamente

**Notes: data de plasare comandă; încărcare OP este orientativă** 

 $45 - 58$ 

## 2024 June

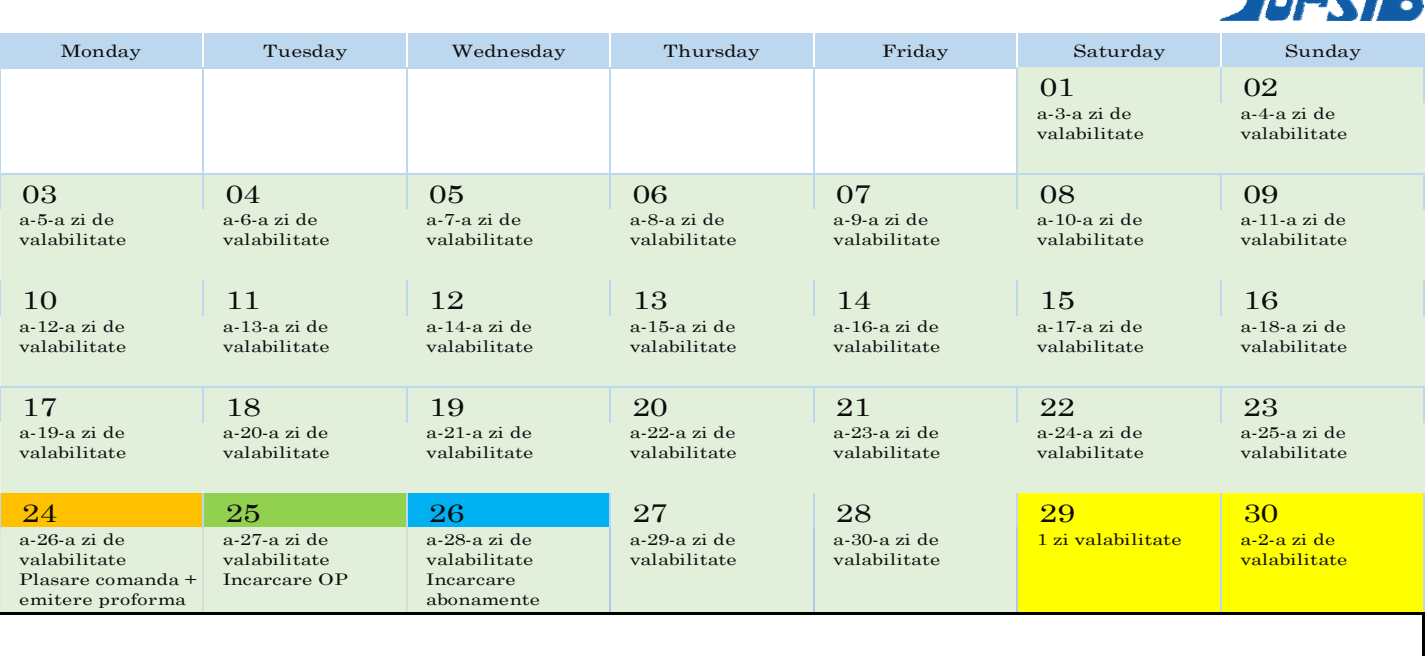

**Notes: data de plasare comandă; încărcare OP este orientativă** 

# 2024 July

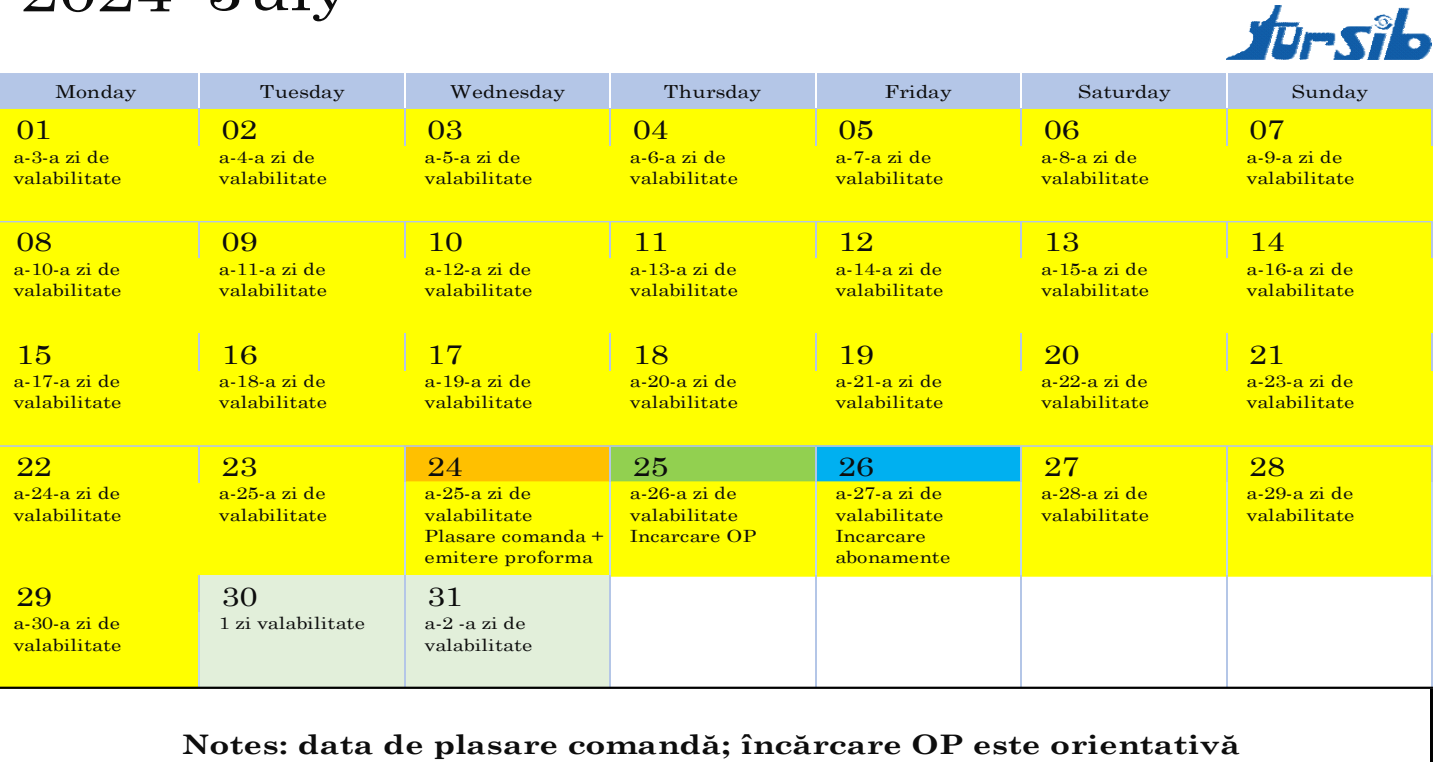

## 2024 August

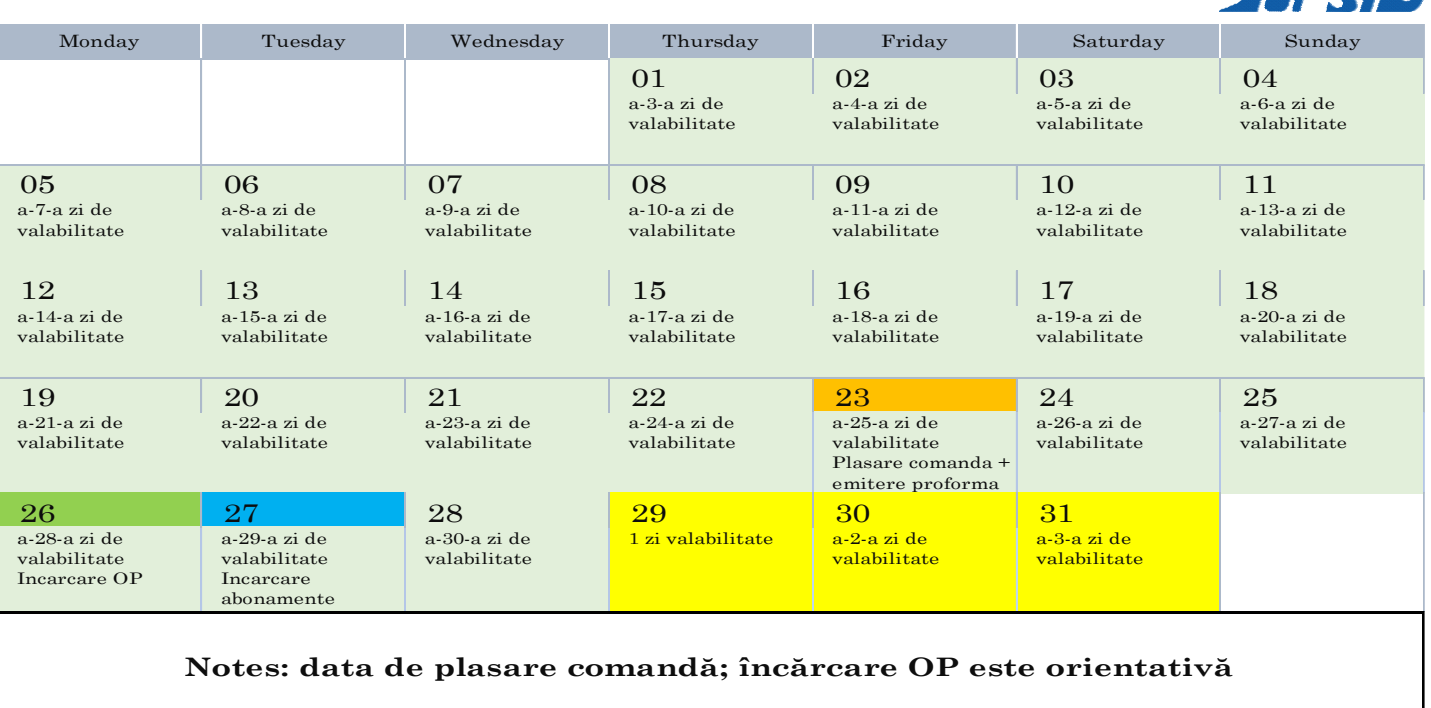

 $\sqrt{2}$ 

## 2024 September

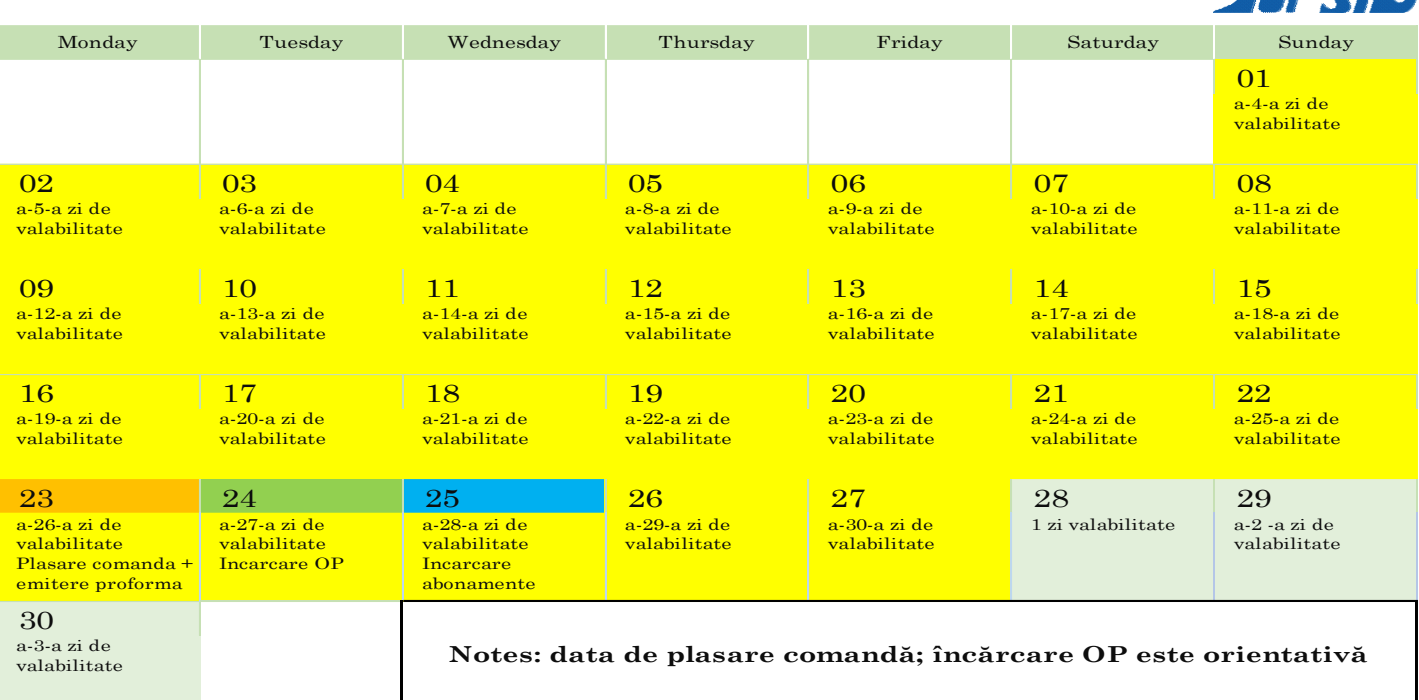

 $\sqrt{2}$ 

## 2024 October

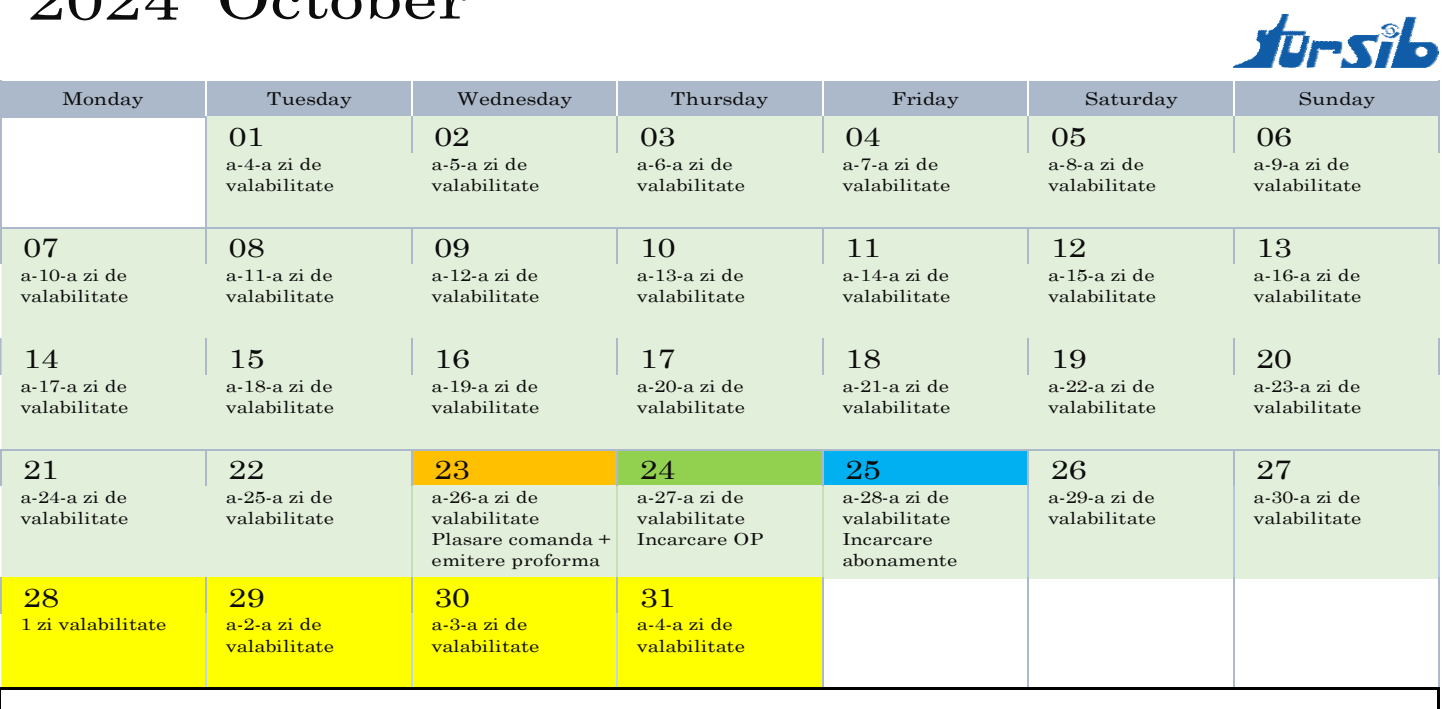

**Notes: data de plasare comandă; încărcare OP este orientativă** 

## 2024 November

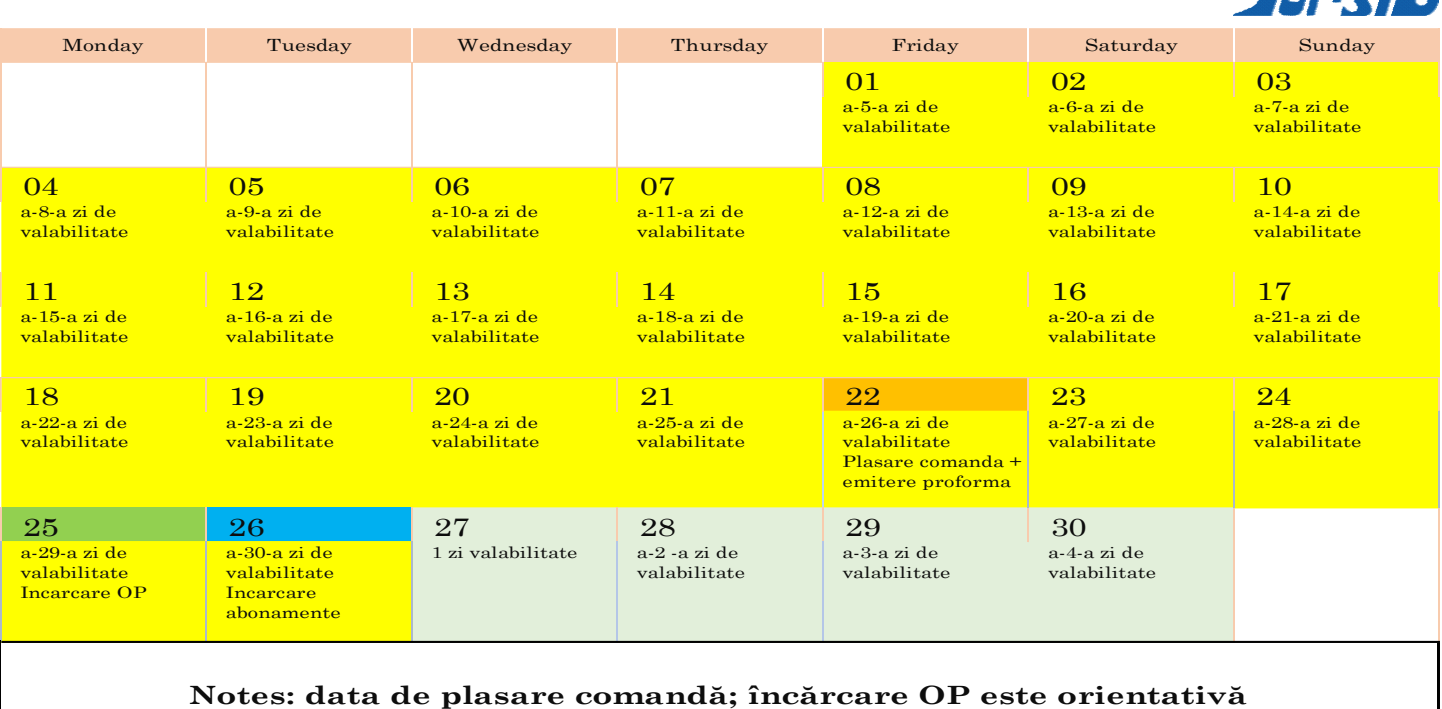

 $\frac{1}{2}$ 

**TOPSIL** 

### 2024 December

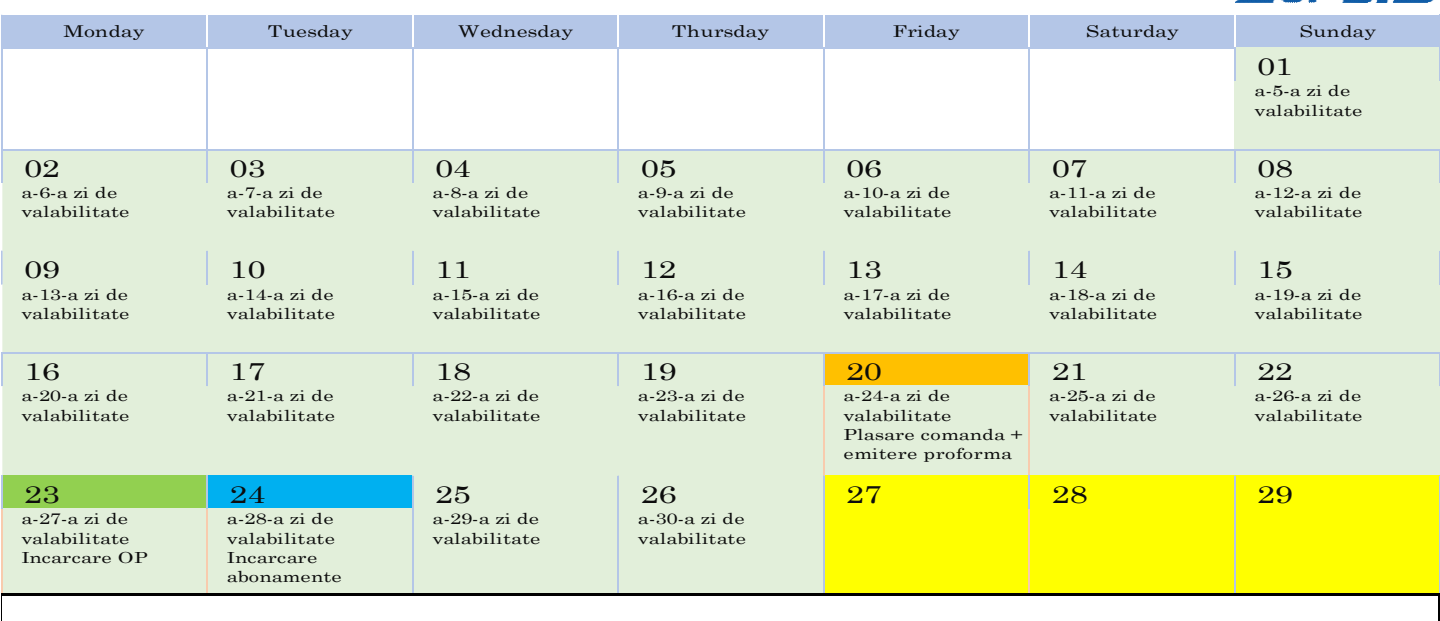

**Notes: data de plasare comandă; încărcare OP este orientativă**